# Beredskap **Dokumentasjon**

**Dato** 24-Sep-2014 20:21 **Forfatter** Bjørn Even Wahlstrøm

# Innholdsfortegnelse

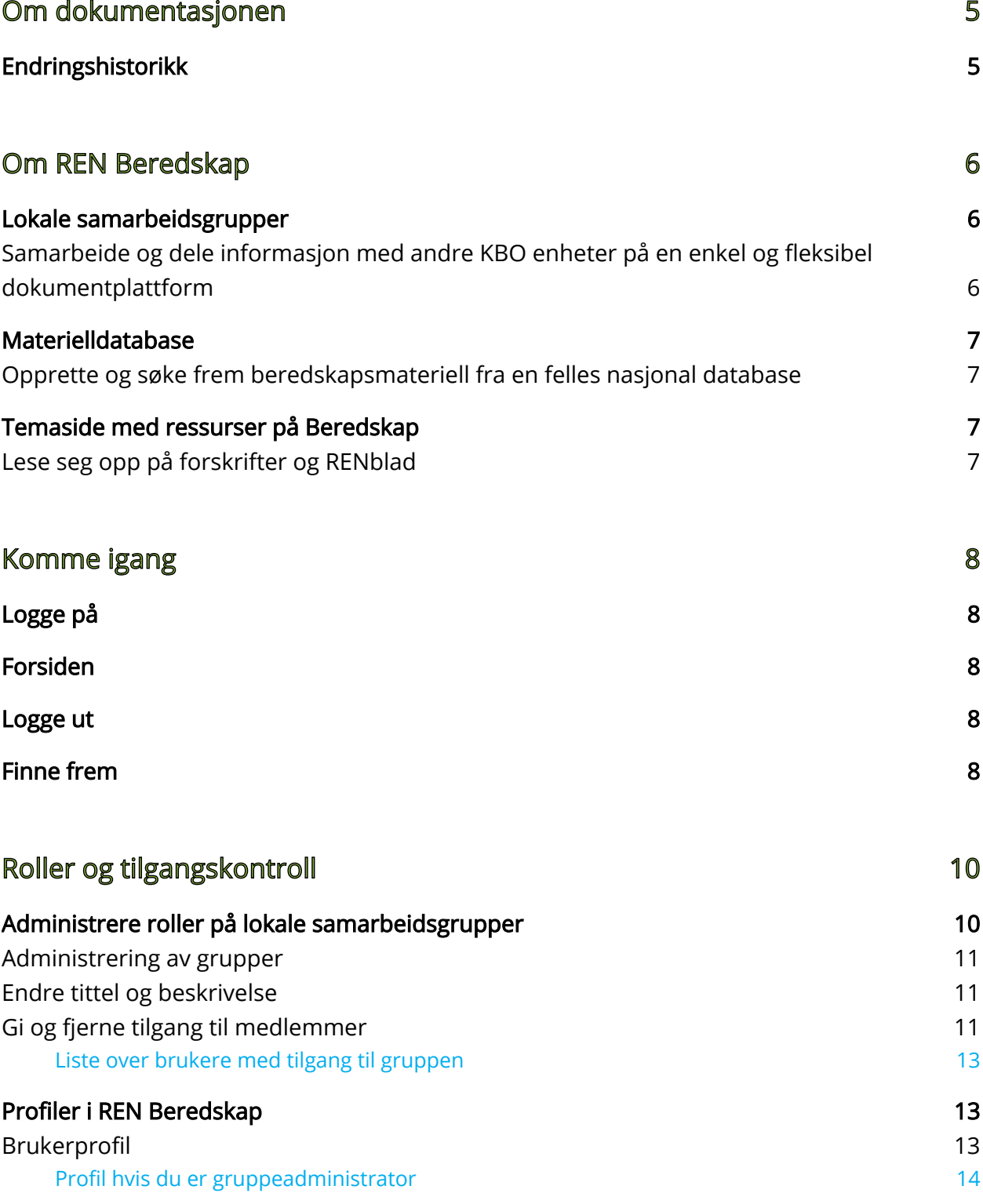

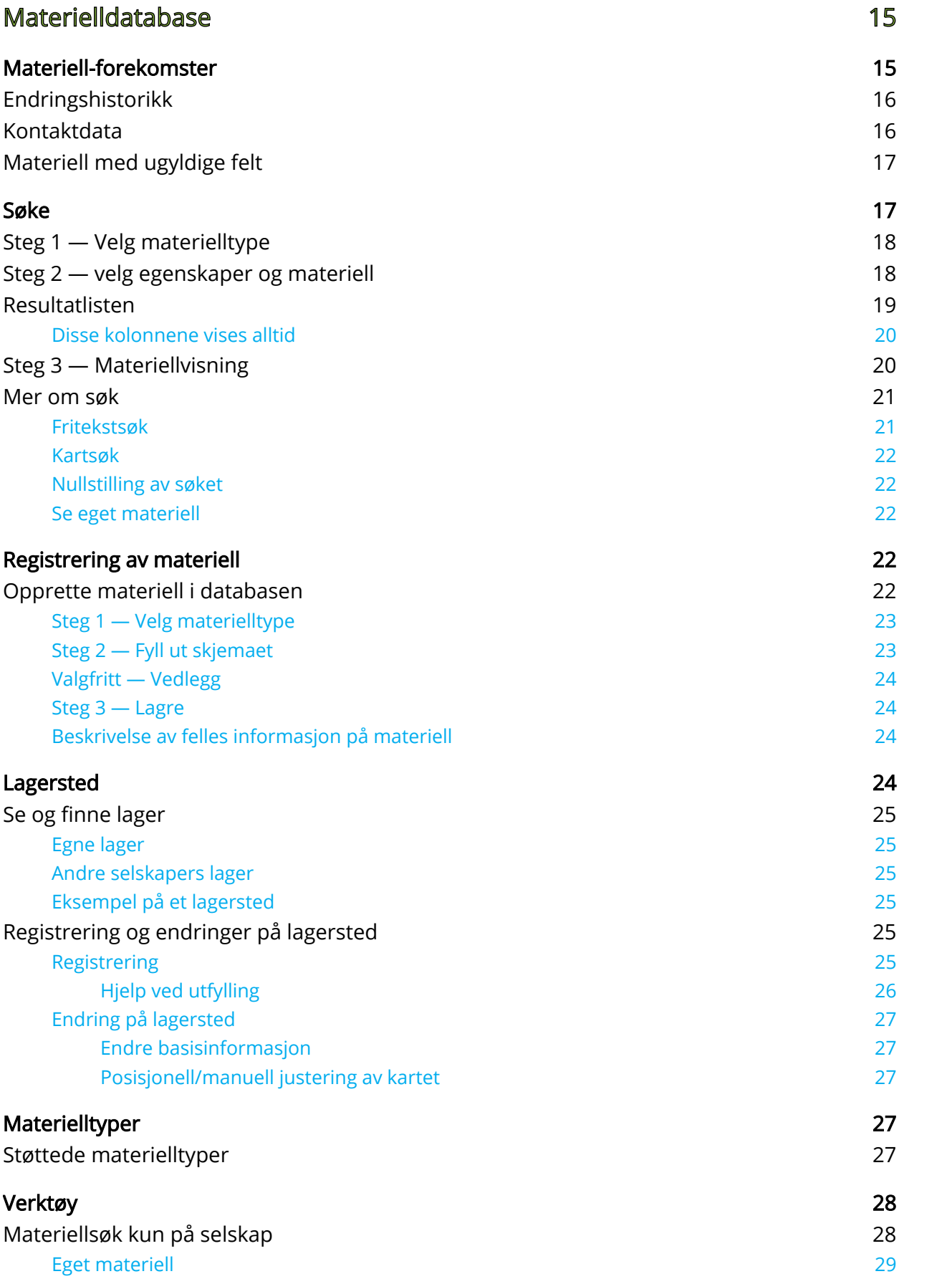

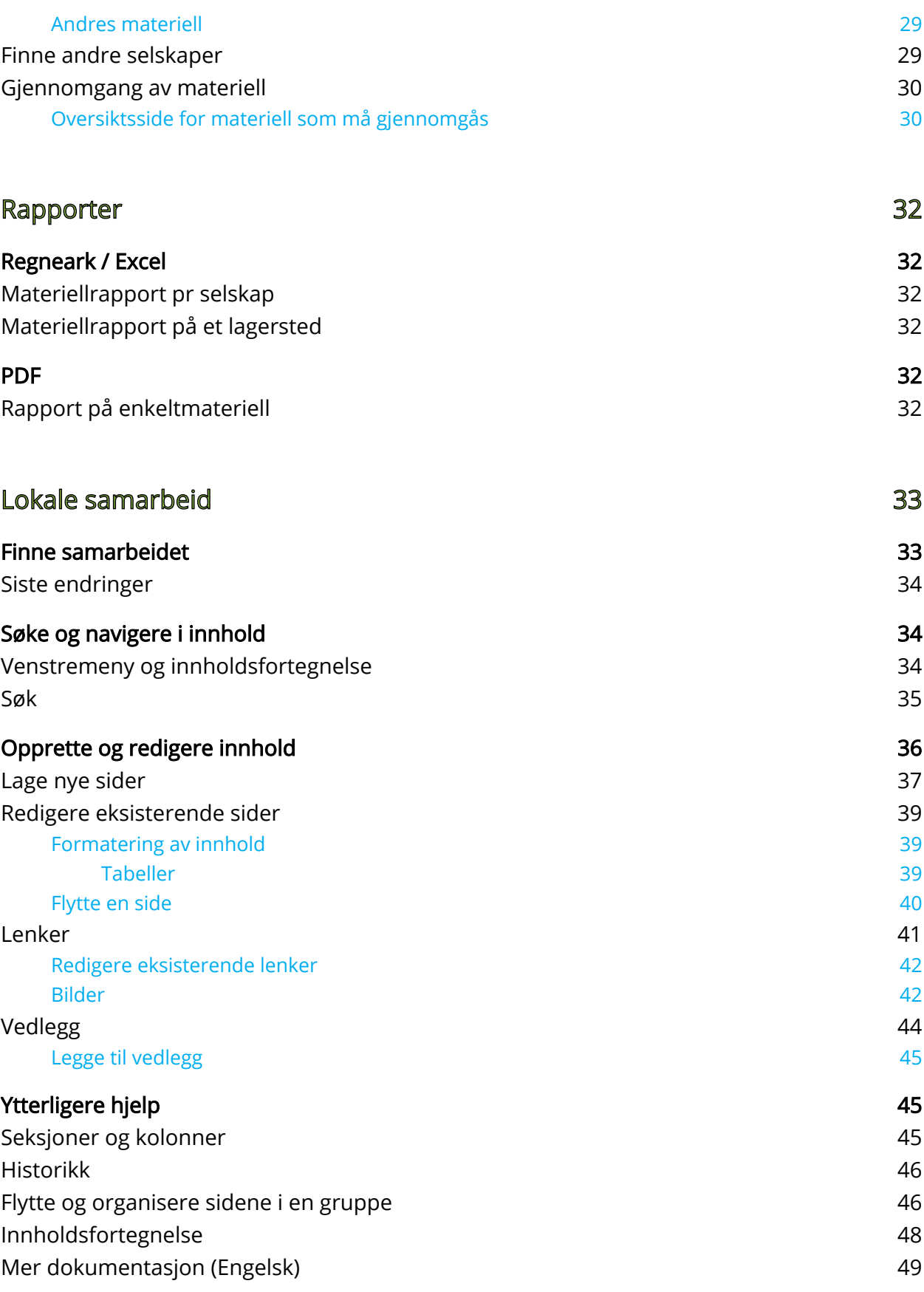

# <span id="page-4-0"></span>Om dokumentasjonen

Dette er dokumentasjon for materielldatabasen og samarbeidsløsningen i REN beredskap. Den dokumenterer bruk av løsningen for både beredskapsansvarlige/administratorer samt ordinære brukere av systemet.

# <span id="page-4-1"></span>Endringshistorikk

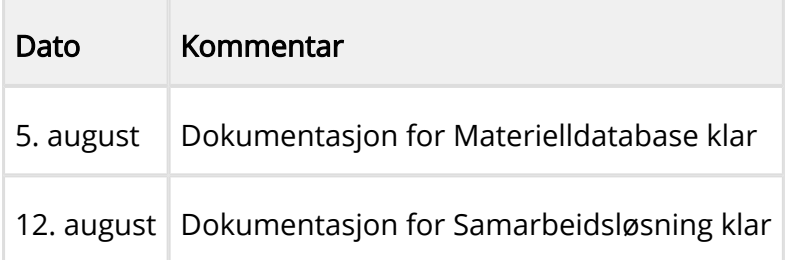

# <span id="page-5-0"></span>Om REN Beredskap

REN Beredskap skal gi støtte til bedriftens arbeid med beredskap innenfor kraftforsyningen. Produktet som helhet består av fire deler:

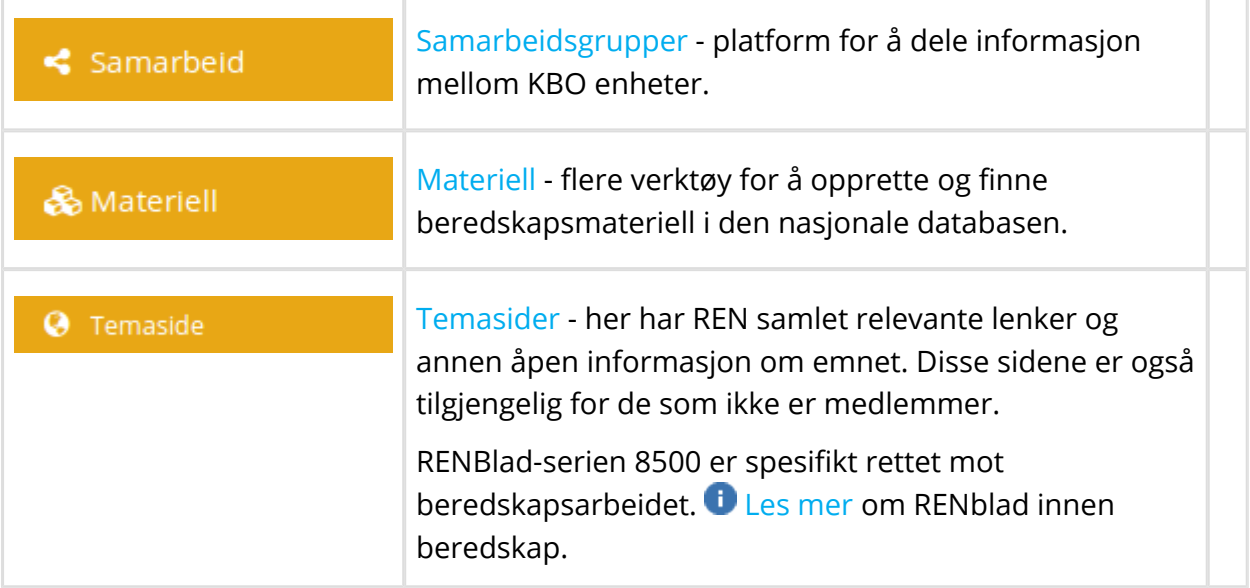

REN Beredskap krever direkte tilgang til Internett, og er laget på etablerte standarder innen åpen kildekode. Det er tilrettelagt for bruk både på nettbrett og stasjonære datamaskiner. Alle moderne nettlesere er støttet, men eldre nettlesere er ikke støttet.

Brukere som er medlem av REN logger på dette produktet på samme måte som våre andre produkter. Les mer på [Roller og tilgangskontroll \(se side 10\).](#page-9-0)

Sikkerheten er ivaretatt med kryptert pålogging, og ligger i innbruddssikre og døgnkontinuerlig overvåkete datahaller.

# <span id="page-5-1"></span>Lokale samarbeidsgrupper

# <span id="page-5-2"></span>Samarbeide og dele informasjon med andre KBO enheter på en enkel og fleksibel dokumentplattform

Det gis mulighet for lokale samarbeid ved å dele et felles område med dokumenter, møtereferater og beredskapsplaner. Løsningen støtter et vidt spekter av tekstlig innhold og det er lett å finne igjen innhold via dens kraftige søkemotor.

Eksempler

- Tilgjengeliggjøring av sakslister og møtereferater
- Nyheter og endringer i samarbeidsgruppene

- Planlegging av møter og øvelser
- Deling av kunnskap

Tilgang til samarbeidsgrupper tildeles av gruppens administratorer. Se mer på [Roller og](#page-9-0) [tilgangskontroll \(se side 10\)](#page-9-0). Nye grupper opprettes av REN AS på oppfordring fra kunden.

# <span id="page-6-0"></span>Materielldatabase

# <span id="page-6-1"></span>Opprette og søke frem beredskapsmateriell fra en felles nasjonal database

Materielldatabasen inneholder delt beredskapsmateriell for kabelanlegg, ledningsanlegg og stasjonsanlegg. I tillegg støttes nødstrømsaggregat. Kundene bruker databasen for risikoanalyser samt i en beredskapssituasjon. Materiell leies ut basert på avtaler mellom kundene.

Les mer om databasen i [Materielldatabase \(se side 15\).](#page-14-0)

Databasen støtter de viktigste egenskapene på en materielltype slik at det skal være mulig å finne materiell i et søk. Dette gjør at kunden slipper å registrere for mye, samtidig som man finner materiell som mest sannsynlig passer behovet. Resultatet av søk kan man velge å eksportere til Excel eller PDF.

Informasjon som støttes:

- Alt materiell har noen faste egenskaper, som "Produsent" og "Antall".
- Materiellspesifikke egenskaper (f.eks "Spenning" eller "Lengde").
- Plassering registreres på et lagersted
- Intern og ekstern informasjon som fritekst
- Vedlegg, som bilder og dokumenter Systemet er tilpasset nettbrett, slik at bildetaking og opplasting kan skje ute i lagerstedet.

# <span id="page-6-2"></span>Temaside med ressurser på Beredskap

# <span id="page-6-3"></span>Lese seg opp på forskrifter og RENblad

Temasidene til REN inneholder relevante lenker til forskrifter samt RENblad serien 8500 og tilhørende kurs. Sidene er åpne for alle, unntatt RENblad.

# <span id="page-7-0"></span>Komme igang

# <span id="page-7-1"></span>Logge på

REN Beredskap materielldatabase og lokale samarbeidsgrupper krever pålogging for å kunne tas i bruk. For å logge på går man til forsiden på [http://www.ren.no,](http://www.ren.no) og bruker tjenestemenyen til venstre.

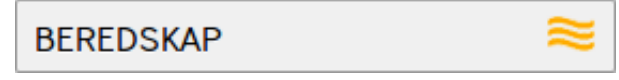

Knapp for å logge på REN Beredskap

⊕ Les mer på [roller og tilgangskontrol \(se side 10\)](#page-9-0)l

# <span id="page-7-2"></span>Forsiden

Når man har logget på kommer man til forsiden. Forsiden inneholder nyheter fra REN og siste endringer, samt hovedmeny til venstre.

# <span id="page-7-3"></span>Logge ut

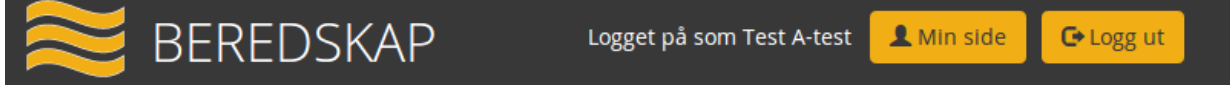

#### **Toppmeny**

Øverst er en sort stripe som viser brukerens navn, knapp for å gå til brukerens profil og knapp for å logge ut. Da er man logget ut av alle RENs produkter. Skjermbildet ser litt annerledes ut inne fra samarbeidsgruppene, men logg ut-knappen er tilstede på samme plass. Klikk på BEREDSKAP-logo vil alltid ta brukeren tilbake til forsiden.

# <span id="page-7-4"></span>Finne frem

Navigering mellom verktøy foregår vanligvis til venstre i bildet. Dette er hovedmenyen. Ved bruk av nettbrett og telefon så vil denne menyen bli plassert i toppraden.

Innhold blir alltid vist til høyre for hovedmenyen, og sidene vil alltid ha en tittel. På sider hvor bruker kan redigere innholdet, så vil knapper for redigering alltid være nederst. Knappene er grønne.

### REN Beredskap - Dokumentasjon

Oppe til høyre i innholdsbildet kan det vises en knapp med tre streker i; Der finnes ekstra

Ξ funksjonalitet som er relevant for dette bildet.

# <span id="page-9-0"></span>Roller og tilgangskontroll

I REN Beredskap har vi tre roller: Bruker, Materielladministrator og Gruppeadministrator. Disse rollene er selvstendige fra roller i andre produkter hos REN. De eneste rollene som kan administreres innad i REN Beredskap er roller relatert til samarbeidsgrupper.

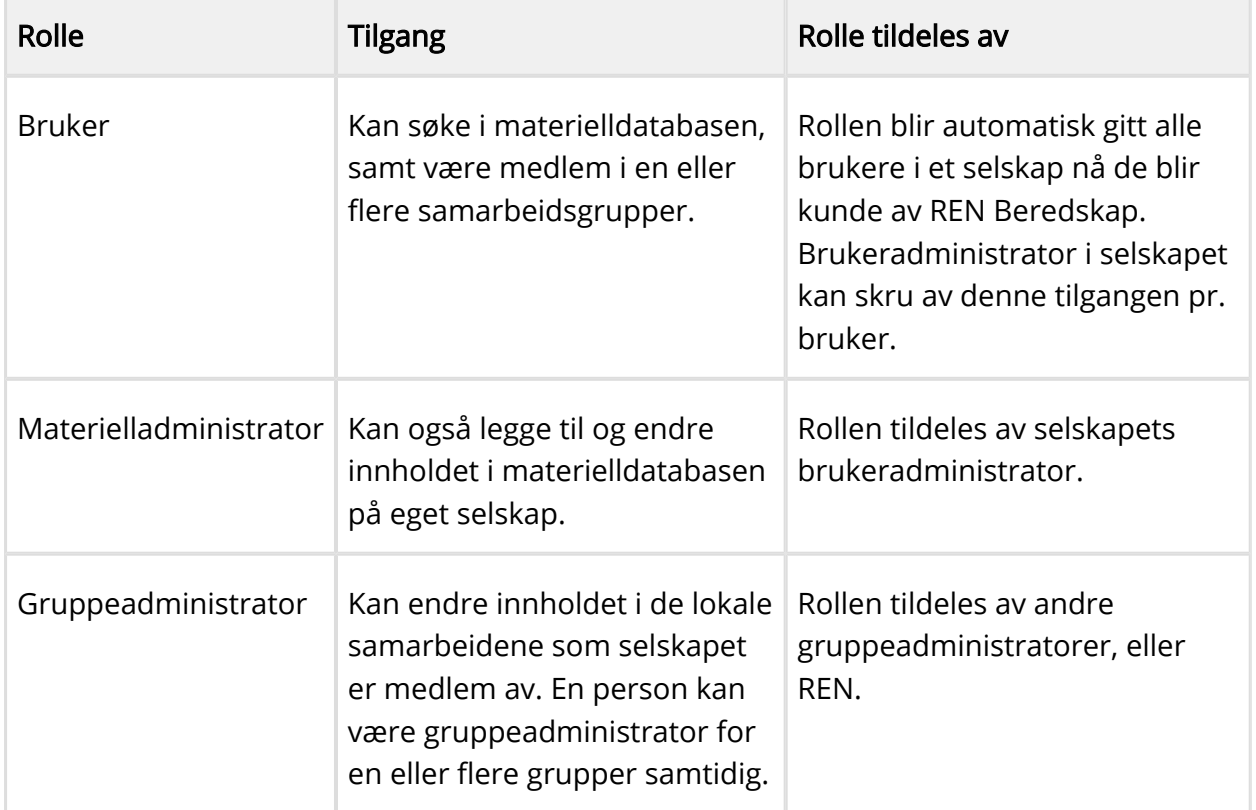

# <span id="page-9-1"></span>Administrere roller på lokale samarbeidsgrupper

Et selskap kan være medlem av en eller flere samarbeidsgrupper, og selskapets brukere vil da automatisk ha tilgang til gruppene via menypunktet Samarbeidsgrupper. Hvis selskapet ikke er medlem av noen grupper og man ønsker å se hvilke grupper som er tilgjengelige, trykk "Se alle samarbeidsgrupper". Der får man opp kontaktinformasjon til gruppeadministratorer.

Gruppeadministrator kan melde selskap inn og ut av samarbeidsgruppen via "Administrer gruppe".

# <span id="page-10-0"></span>Administrering av grupper

For å administrere lokale samarbeidsgrupper må være medlem av gruppen og inneha rollen gruppeadministrator på denne gruppen. Gruppene administreres fra "Samarbeid" i hovedmenyen. Med å administrere gruppen så menes to ting: Endre gruppens medlemmer og identifiserende informasjon, samt legge til og endre det redaksjonelle innholdet. Disse utføres fra to forskjellige steder.

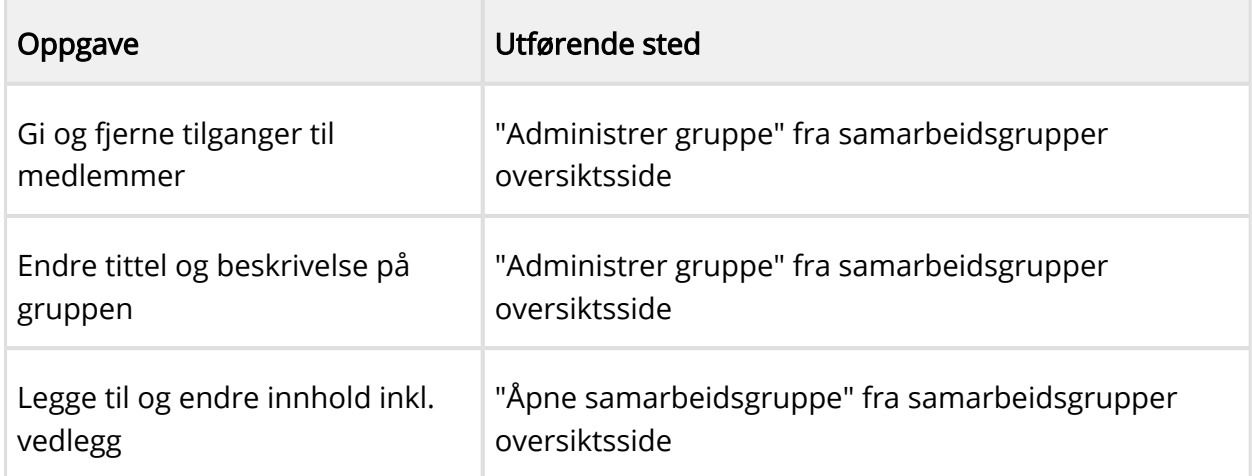

Redigering av innhold blir nærmere beskrevet i dokumentasjonen.

Les mer på [Lokale samarbeid \(se side 33\).](#page-32-0)

# <span id="page-10-1"></span>Endre tittel og beskrivelse

Tittel og beskrivelse er det som blir vist av identifiserende informasjon på oversiktssiden til Samarbeidsgrupper. Den endrer ikke innholdet eller forsiden til gruppen på noen måte. For å endre informasjonen på forsiden av gruppen så les mer på [lokale samarbeid \(se side 33\)](#page-32-0)

Finn samarbeidsgruppen du ønsker å endre fra "Samarbeidsgrupper" og velg "Administrer gruppe". Hvis linken ikke finnes så har du ikke rettigheter til å utføre endringer på gruppen.

Deretter navigerer du litt ned på siden, under "Siste endringer" til "Nøkkeldata". Der kan du endre tittel og beskrivelse.

Lagre endringene ved å trykke "Oppdater". Disse endringene blir nå synlige.

# <span id="page-10-2"></span>Gi og fjerne tilgang til medlemmer

Fra "Administrer gruppe" kommer man inn til skjermbildet for å fjerne og gi tilgang til gruppen. Selskapene som legges til må ha abonnement på REN Beredskap før de kan legges til.

Rasjonell Elektrisk Nettvirksomhet AS

.

Helt nederst i skjermbildet er det et område som heter "Medlemskap" med to kolonner. Til venstre vises medlemsselskaper og til høyre de gruppeadministratorene som er valgt.

For å legge til et selskap bruker man feltet "Legg til selskap". Fyll ut feltet og forslag vil komme opp. Velg selskapet og trykk "Opprett". Selskapet vil nå komme i kolonnen "Medlemsselskap". Fjerning av selskap gjøres ved å klikke på det røde krysset til høyre for selskapet. Man kan ikke fjerne eget selskap.

 Hvis man fjerner et selskap som også har en gruppe-administrator, så vil også administratoren fjernes fra gruppen.

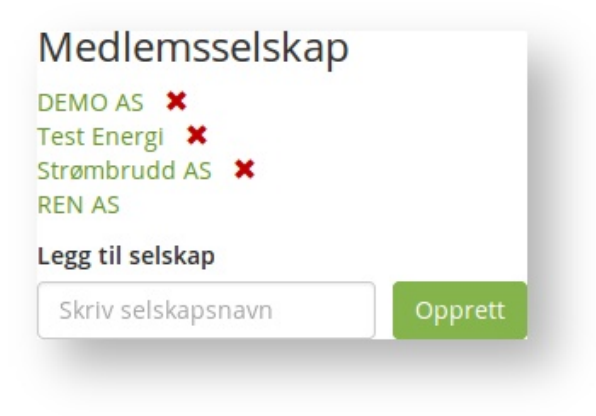

Kolonnen med selskaper som er medlem i gruppen

Gruppeadminstratorer legges til og fjernes på samme måte som selskap. En gruppeadministrator kan ikke fjerne seg selv.

 Hvis man legger til en gruppeadministrator fra et selskap som ikke er medlem, så vil selskapet automatisk bli medlem.

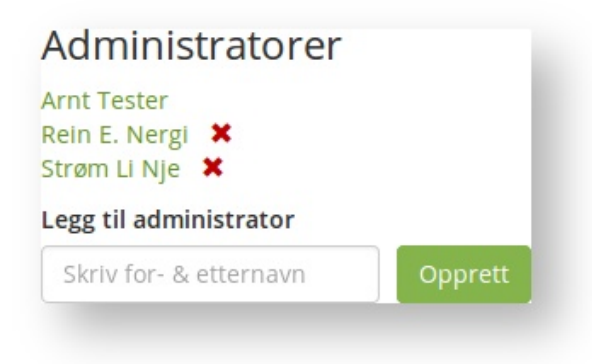

Kolonnen med gruppeadministratorer

Man kan også legge til gruppeadministratorer ved å navigere i listen over brukere.

## <span id="page-12-0"></span>Liste over brukere med tilgang til gruppen

Under verktøyene for medlemskap vises en liste over brukere som har tilgang til gruppen.

Listen har en kolonne med verktøy for å endre rolle enten til Bruker eller til Gruppeadministrator.

| Navn $\sim$        | Telefon ≎                      | E-post $\diamond$                                       | Selskap ≎                                           | Rolle $\diamond$    |
|--------------------|--------------------------------|---------------------------------------------------------|-----------------------------------------------------|---------------------|
| <b>Arnt Tester</b> |                                | arnt@example.com                                        | <b>DEMO AS</b>                                      | Gruppeadministrator |
| Kjell Kjellsen     |                                | kjell@kjellsen.as                                       | Strømbrudd AS                                       | <b>Bruker</b>       |
|                    | $1-10/159$<br>$<\!$<br>$1 - 1$ | 3   4   5   6   7   8<br>$\overline{2}$<br>$\mathbf{1}$ | 9<br>10 <sup>1</sup><br>$\blacktriangleright$<br>E1 |                     |

Liste over brukere med tilgang til gruppen

Det er også mulighet til å søke etter brukere via søkefeltet.

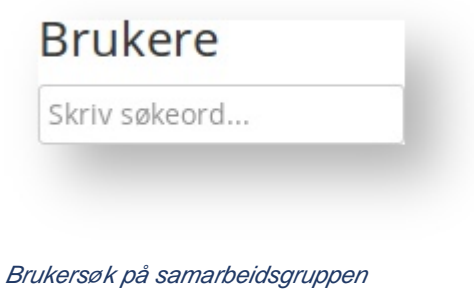

# <span id="page-12-1"></span>Profiler i REN Beredskap

Alle brukere og medlemmer i REN Beredskap har en profil, i tillegg til den de har hos REN. Brukerprofiler hos REN administreres via ["Min side"](http://www.ren.no/web/guest/min-side) samt ["Brukeradmin"](http://www.ren.no/brukeradmin) for de med rollen selskapsadministrator.

Profilene i REN Beredskap "arver" informasjonen fra "Min side", men får tildelt [roller \(se](#page-9-0) [side 10\)](#page-9-0) i henhold til REN Beredskap.

Les mer om [Roller og tilgangskontroll \(se side 10\)](#page-9-0)

#### <span id="page-12-2"></span>Brukerprofil

Min side

Brukers profil er tilgjengelig via Min side knapp. Profilen inneholder relevant informasjon for systemets brukere, og denne informasjonen kan bli vist for andre brukere.

Telefonnummer

- Epost
- Brukernavn
- Selskapet bruker tilhører
- [Roller \(se side 10\)](#page-9-0) i REN Beredskap
- Samarbeidsgrupper du kan administrere.

**Viktig!** For å endre brukerprofil så må man gå til Min Side på [www.ren.no.](http://www.ren.no) Endring av brukerprofil kan ikke gjøres innenfra REN Beredskap. Roller i REN beredskap kan kun endres av selskapets brukeradministrator, unntatt roller i samarbeidsgrupper som administreres av gruppeadministrator.

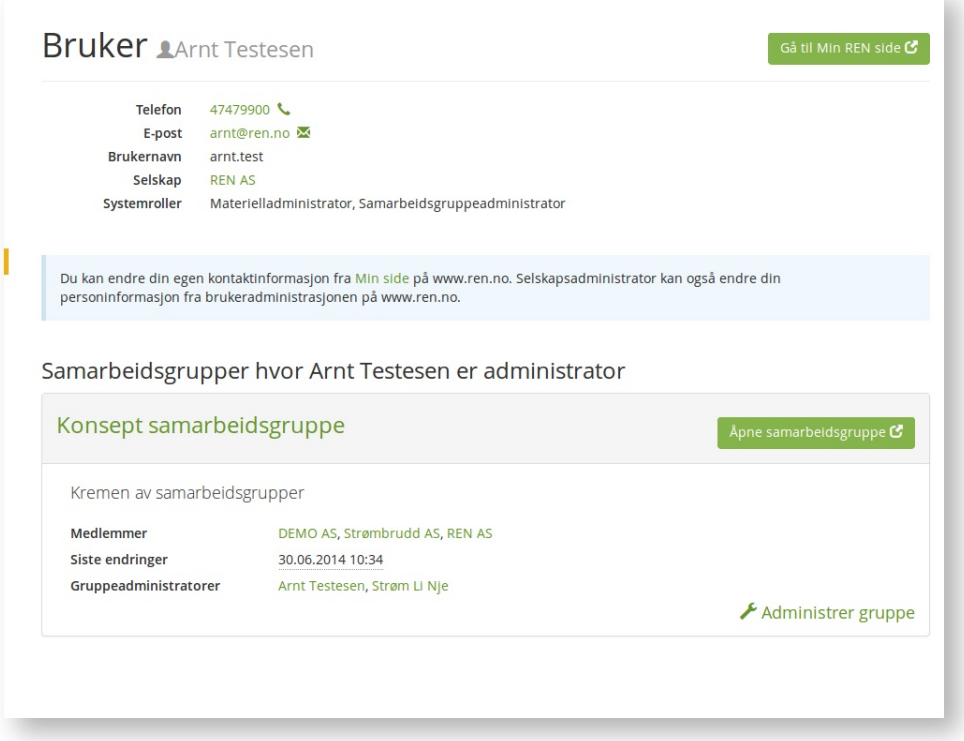

# <span id="page-13-0"></span>Profil hvis du er gruppeadministrator

Hvis man er gruppeadministrator så vises en liste over samarbeidsgruppene man kan administrere. Der vises informasjon om gruppen (navn,beskrivelse, medlemmer, gruppeadministratorer og dato for siste endringer), knapp for å gå til gruppen og knapp for å administrere gruppen.

# <span id="page-14-0"></span>Materielldatabase

Materielldatabasen inneholder beredskapsutstyr de ulike nettselskapene har på sine lager, og som de ønsker å gjøre tilgjengelig for andre, potensielt mot en kompensasjon. Databasen inneholder også alt beredskapsmateriell kjøpt med tilskudd fra NVE.

Da databasen er en delt database, så kan alle medlemmene søke i alt materiell. Det finnes ikke privat eller skjult materiell, men man kan lagre intern informasjon som ikke vises til andre. Materiell registreres av materielladministrator i selskapet, og det blir umiddelbart tilgjengelig for søk. Materiellet kan kun modifiseres og slettes av eier-selskapet, og det er ingen mulighet å overdra materiell til andre selskaper.

#### & Materiell

Menypunkt for materielldatabase

For å gå til materielldatabasen så går man via hovedmenyen og klikker "Materiell".

Søket kan også nåes via [selskaps \(se side 29\)](#page-28-2) eller [lagersted \(se side 24\)-](#page-23-3)sider.

 $\odot$ REN anbefaler selskaper å lage rutiner for å oppdatere sin beredskapsdatabase slik at den er mest mulig ajour. Hver 6mnd vil det sendes en epost til selskapets materielladministratorer med påminnelse om materiell som ikke har vært oppdatert på 1 år. Se også [Gjennomgang av materiell \(se side 30\)](#page-29-0).

# <span id="page-14-1"></span>Materiell-forekomster

Et materiell er en konkret forekomst av en materielltype. Materiell er forekomster med egenskaper beskrevet av [materielltypen \(se side 27\)](#page-26-3) og er plassert på et lagersted. Lageret er eid av et medlemsselskap. Det er materiellforekomster som blir vist i resultatet når man søker etter materiell. Materiell kan kun endres av materielladministratorer i eierselskapet.

Les mer om redigering i [Registrering av materiell \(se side 22\)](#page-21-3)

Øverst på sider med materiell-forekomster vises materiellets navn/beskrivelse til høyre for sidetittel.

Hvis brukeren har søkt på materiell så kan man navigere i resultatlisten ved hjelp av "Neste" / "Forrige" øverst på siden, samt "Tilbake"-knapp som går til resultatlisten.

Her er sidetittel "Materiell" og materiellforekomsten er "Effektbryter 40,5 kV 1000 A".

Materiell & Effektbryter 40,5 kV, 1000 A ← Tilbake **+** Forrige 7 / 588 Neste →

#### Egenskapene til materiellet vises slik.

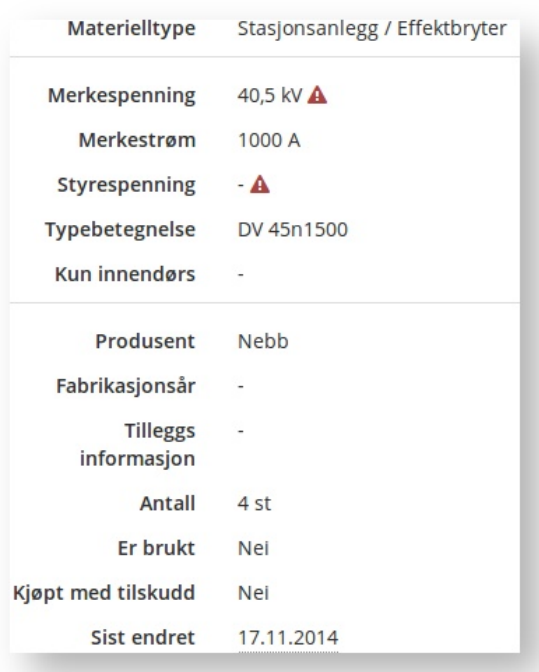

# <span id="page-15-0"></span>Endringshistorikk

"Sist endret" er når materiellet ble sist endret, og ved å ta musen over teksten så vil det komme opp endringshistorikk.

# <span id="page-15-1"></span>Kontaktdata

Høyre kolonne husker kontaktdata for materiellet og viser informasjon om eier-selskap og plassering på lageret hvor materiellet er registrert. Man kan ikke endre denne informasjonen herfra. Selskapsinformasjon kan kun endres av Selskapsadministratorer på REN Brukeradmin og lageret kan endres via menypunktet "Lagersteder" hvis man er materielladministrator.

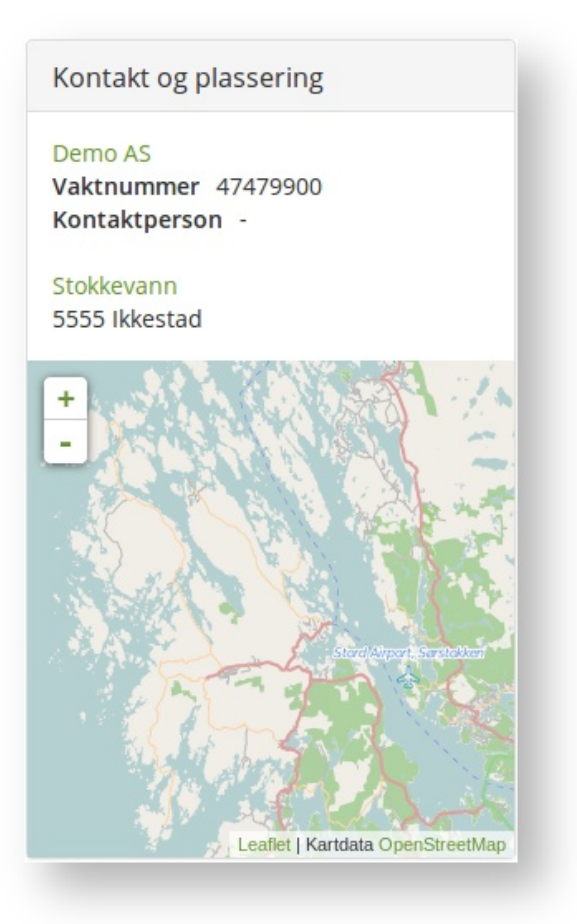

[Les mer om endring av selskapsinformasjon \(se side 13\)](#page-12-1)  [Les mer om endring av plassering \(se side 24\)](#page-23-3)

# <span id="page-16-0"></span>Materiell med ugyldige felt

Noe materiell kan ha ugyldig informasjon hvis de ble tatt med fra forrige løsning (eBeredskap). Felt som må korrigeres vises med rød varselstrekant.

40,5 kV er ikke gyldig verdi. Korrigeres av materielladministrator ved å trykke på Rediger.

Merkespenning 40.5 kV A

Materiell som ikke har vært endret på over ett år vil markeres og en epost vil bli sendt til materielladministrorer i selskapet. En slik epost blir sendt hver 6. mnd.

Les mer i [Gjennomgang av materiell \(se side 30\)](#page-29-0)

# <span id="page-16-1"></span>Søke

Materiellsøk utføres ved å gå til "Materiell". Hele databasen er tilgjengelig for søk, og brukeren kan begrense resultatlisten ved hjelp av verktøy, såkalte filtre. Flere filtre kan legges til slik at brukeren kan justere resultatlisten.For at listen skal være håndterbar så bør en velge det groveste filteret først, valg av materielltypen, før man legger til andre filtre.

# <span id="page-17-0"></span>Steg 1 — Velg materielltype

Materielltyper vises slik som skjermbildet under. Bak lenken til materiell vises det i parentes antall forekomster av materiell. Til høyre vises en knapp for å registrere nytt materiell hvis du er materielladministrator. Knappen med tre streker skjuler en nedtrekksmeny med verktøy.

Under materielltypene har man også mulighet til å velge alle materielltyper.

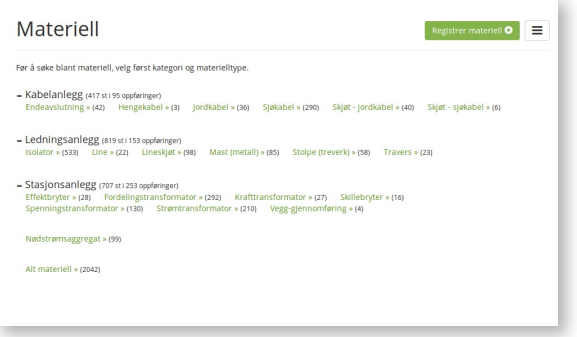

#### [Se hvilke materielltyper som er støttet \(se side 27\)](#page-26-3)

# <span id="page-17-1"></span>Steg 2 — velg egenskaper og materiell

Når man har valgt en materielltype så får man opp listen over registrerte materiellforekomster. Det er laget flere filtre som gjør det lett å begrense denne listen: Egenskapssøk, fritekstsøk samt kartsøk.

- Egenskapssøket tar den største plassen over resultatlisten. Filtrene legges til ved å klikke på dem, og taes vekk på samme måte. Listen blir automatisk oppdatert og man trenger ikke trykke søk — den er kun for fritekstsøk. Hvilke egenskaper som er tilgjengelig som filter avhenger av materielltypen.
- Fritekstsøk er boksen oppe til høyre samt søkeknappen. Fritekstsøk virker som et ekstra filter på resultatlisten og søker i alle kolonner. Skriv inn tekst og tall og trykk søk for å oppdatere listen. Eventuelle filtre på egenskaper blir bevart mellom søkene i fritekst.
- Kartsøk ligger rett under fritekstsøk og trykker man på linken så kommer det opp et skjermbilde som lar en filtrere resultatlisten basert på lokasjon/lagersted. Velg en eller flere lagersteder og lukk vinduet. Resultatlisten er umiddelbart oppdatert.

"Nullstill filtreringen" står rett over resultatlisten når filtre er i bruk. Trykk på denne for å fjerne alle filtre, også søkeord i fritekst.

 $^\circledR$ Når man søker i "Alt materiell" kan man kun søke med fritekstsøk og kartsøk.

Skjermbildet i steg 2 med flere filtre på egenskapen spenning.

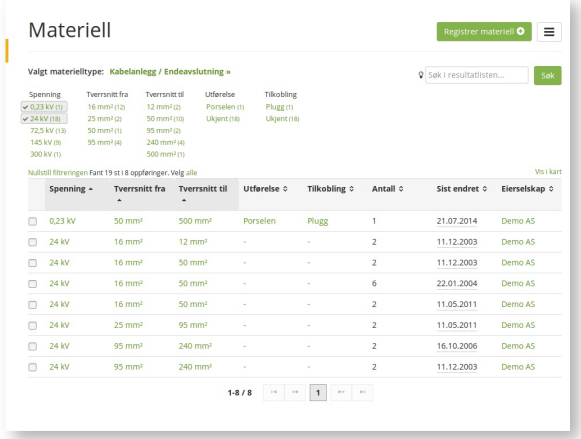

#### Skjermbildet for fritekstsøk

Q Søk i resultatlisten... Søk

Skjermbildet i steg 2 med filtrering på spenning og tverrsnitt til.

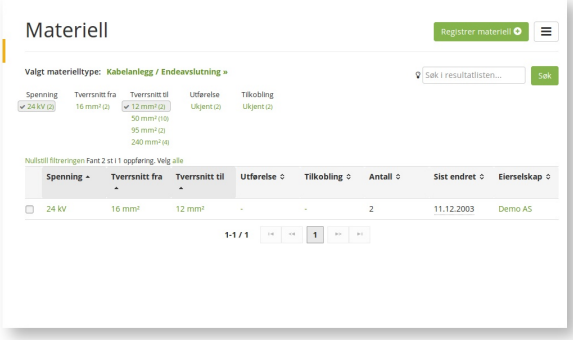

# <span id="page-18-0"></span>Resultatlisten

Hver rad representerer materiell eid av et selskap. Materiell er plassert på et lagersted, og materiell som er på forskjellige lagersteder vil da være to rader i listen. Klikk på raden for å gå inn på materiellet.

Kolonnene viser de viktigste egenskapene på denne materielltypen. Hver type kan ha egne egenskaper og resultatlisten vil da variere fra eksempelet under. Felles egenskaper er "Antall", "Sist endret" og "Eierselskap". Når man ser på "Alt materiell" så vises også en kolonne med en beskrivende tekst av forekomsten basert på materiellets viktigste egenskaper og verdier.

Hver rad representerer en forekomst. En forekomst er knyttet til en eier og er plassert på et lager. Man kan trykke på raden og forekomsten vil vises.

Under resultatlisten er det navigering til neste side hvis resultatet overstiger 15 elementer (eksempel-bildet er forkortet noe).

# **Sortering**

Ved å klikke på kolonnens overskrift-rad så vil resultatlisten sorteres. Man kan sortere på kolonner ved å holde inne CTRL samtidig som man klikker på flere kolonners overskrift.

# <span id="page-19-0"></span>Disse kolonnene vises alltid

"Antall" viser hvor mange forekomster av materiellet det er registrert på dette lageret. Dette er informasjon som styres av eieren av materiellet.

"Sist endret" viser når forekomsten sist ble oppdatert

"Eierselskap" er det selskapet som eier og har registrert forekomsten. Klikker du på selskapet så åpnes et informasjonsbilde om selskapet hvor du kan finne kontaktinformasjon m.m.

#### Eksempel på resultatliste

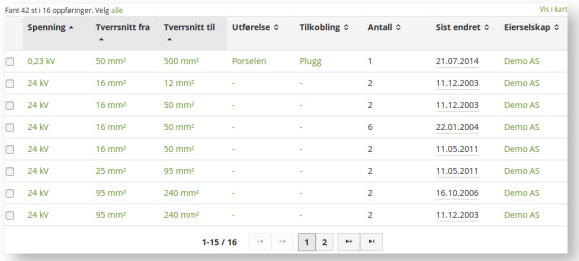

# <span id="page-19-1"></span>Steg 3 — Materiellvisning

Ved å trykke på en rad i resultatlisten så vises materiellet man valgte. Herfra kan man navigere frem og tilbake i resultatlisten ved å trykke "Forrige"/"Neste".

"Tilbake" går tilbake til resultatlisten.

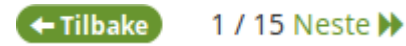

#### <span id="page-20-0"></span>Mer om søk

Filter er basert på materiells egenskaper, og de kan søkes i via kolonner rett over resultatet, samt fritekstsøk oppe til høyre. Kolonnens overskrift reflekterer navnet på egenskapen, og under kommer det klikkbare linker som man kan filtrere på. I parantes vises antallet forekomster som innehar den egenskapen. Et klikk på en egenskap oppdaterer listen til å kun inkludere denne.

Når man filtrerer på flere valg innen samme egenskap, så blir materiell med en av de egenskapene vist.

Eksempel: "Spenning 24kV" og "Spenning 72.5kV" er valgt så må materiellet ha en av disse egenskapene.

Velger man å filtrere i flere kolonner så må materiellet oppfylle alle disse for å inkluderes i resultatlisten.

Eksempel: "Spenning med verdi 24kV" og "Tverrsnitt til med verdi 12mm" er valgt så må materiellene inneha de verdiene.

#### Eksempel på egenskaper fra materielltypen "Endeavslutning"

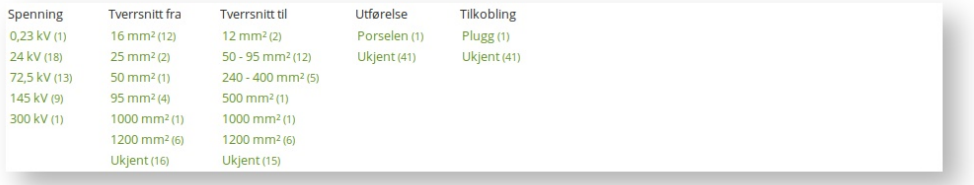

### <span id="page-20-1"></span>Fritekstsøk

Slik ser fritekstsøk ut.

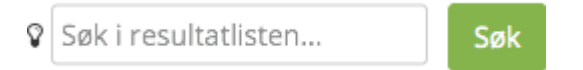

Her skriver man ord eller tall som man ønsker å søke på. Søket tar ikke hensyn til små og store bokstaver, mens ord med mellomrom kan knyttes sammen ved bruk av anførselstegn ("). Flere søkeord betyr at alle ordene må finnes i materiellet. Man kan også søke på deler av ord ved bruk av stjerne ( \* ) før, etter eller midt i ordet. Søkeordet "bryter" vil eksempelvis søke etter dette ordet, men vil ikke gi treff på "Effektbryter".

Man kan også søke på enheter, for eksempel "0,4kv 250kva" eller "500 mm2.".

#### REN Beredskap bruker komma som desimaltegn.

Flere eksempler: kraf\*tor \*kobl\* eller abb "snuveien 52".

#### Kartsøk

<span id="page-21-0"></span>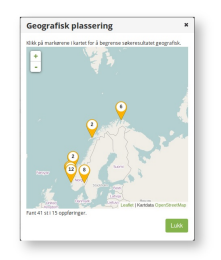

Rett over resultatlisten klikker man "Vis i kart". Da vises et vindu med oversikt over materiellets plassering. Kartet viser markører over lagersteder, og siffrene i lagerstedene viser forekomstene på dette stedet. Man kan zoome inn og ut på kartet ved å trykke +/ samt med rullehjulet på musen.

Velg et eller flere lagersteder ved å klikke på ikonene, og lukk så vinduet. Nå er resultatlisten begrenset til disse lokasjonene.

#### <span id="page-21-1"></span>Nullstilling av søket

Når man har begrenset søket, enten via egenskaper, fritekstsøk eller kartsøk, så kommer en tekst over resultatlisten som sier "Nullstill filtreringen". Denne fjerner alle filter og resultatlisten viser alle materiell innenfor materielltypen, eller materiell til et selskap hvis brukeren kom fra selskapssiden. Hvis brukeren kom fra et lagersted så vises materiellet på lageret.

### <span id="page-21-2"></span>Se eget materiell

.

For å se kun eget materiell eller materiell tilhørende et selskap så gjør man følgende:

- Gå via "Mitt selskap" hvor man kan se materielltypene nederst.
- Fra "Materiell" klikker man "Vis eget materiell" fra nedtrekklisten med tre streker

# <span id="page-21-3"></span>Registrering av materiell

Vedlikehold og nyregistreringer av materiell er en essensiell del av REN Beredskap. Når materiellet er godt ajourført øker verdien av medlemskapet for alle. Det er derfor viktig at selskapene har gode rutiner for å oppdatere materielldatabasen.

 Kun materielladministrator kan opprette materiell. [Les mer om roller i REN Beredskap.](#page-9-0) [\(se side 10\)](#page-9-0)

# <span id="page-22-0"></span>Opprette materiell i databasen

& Materiell Fra hovedmenyen finner man "Materiell" **og deretter knappen** "Registrer materiell".

# <span id="page-22-1"></span>Steg 1 — Velg materielltype

Et materiell er en konkret forekomst av en materielltype. Man må først velge materielltypen man ønsker å registrere.

[Se hvilke materielltyper som støttes \(se side 27\)](#page-26-3)

Eksempel registreringsbilde valg av materielltype

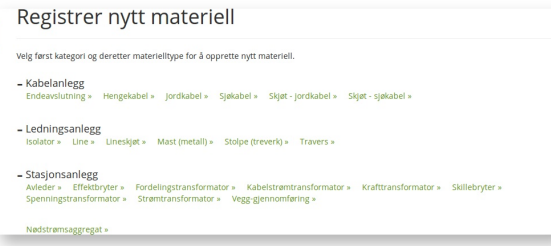

Man velger materielltype ved å klikke på den grønne linken.

# <span id="page-22-2"></span>Steg 2 — Fyll ut skjemaet

Eksempel på registreringsbilde fra Ledningsanlegg / Lineskjøt

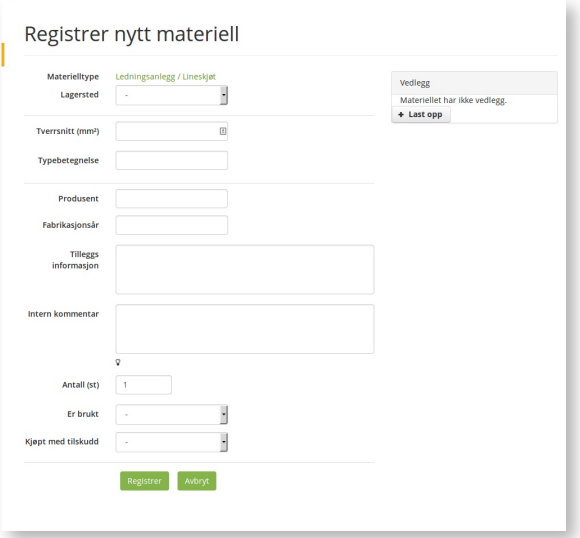

# <span id="page-23-0"></span>Valgfritt — Vedlegg

For å spare tid, så kan brukeren også laste opp vedlegg til materiellet under registreringen. Eksempelvis et bilde av driftsmerking e.l kjennetegn. Fra nettbrett og telefon så kan man bruke kamerafunksjonen på enheten til å laste opp bilde.

# <span id="page-23-1"></span>Steg 3 — Lagre

Når alle påkrevde felt er fylt ut og eventuelle vedlegg er registrert, så trykker man på den grønne knappen "Registrer". Materiellet er nå lagret på det angitte lagerstedet, og en blir så navigert til visningen av materiellet. En vellykket registrering blir angitt med en blå boks med "Materiellet xxx ble opprettet."

Rød skrift indikerer at et felt inneholder ukorrekte opplysninger. Korrigér disse og prøv igjen.

# <span id="page-23-2"></span>Beskrivelse av felles informasjon på materiell

- Materielltype Dette er det samme man valgte i forrige bilde. Klikk på den grønne linken for å velge ny type. Vær OBS på at feltene er forskjellige fra type til type og at registrert informasjon kan da gå tapt.
- Lagersted Velg stedet hvor materiellet befinner seg.
- Produsent Produsenten av materiellet
- Fabrikasjonsår Året materiellet ble produsert
- Tilleggsinformasjon Delt informasjon om materiellet, som ikke får plass eller passer inn i andre felt men som er viktig å ta med.
- Intern kommentar Selskapsintern informasjon om materiellet
- Antall (st) Brukt for å vise hvor mange materiell av denne typen det finnes på lageret. Kun for forekomster på samme lager.
- **Er brukt Tidligere montert i nettet.**
- Kjøpt med tilskudd Indikerer om materiellet er kjøpt med tilskuddsordningen fra NVE.

# <span id="page-23-3"></span>Lagersted

Et selskap må ha et eller flere lagersteder om det ønsker å registrere materiell. Lagrene eies og administreres av selskapets materielladministratorer. Systemet krever at alt materiell som blir registrert skal knyttes til et lagersted. Lageret har et navn, en adresse samt ekstra informasjon.

Når man søker i materielldatabasen så er lagerstedet en del av visningen på materiellet. Alle lagersteder blir vist for brukerene av systemet, uavhengig av rolle.

# <span id="page-24-0"></span>Se og finne lager

# <span id="page-24-1"></span>Egne lager

På hovedmenyen finner man "Lagersted". Her vil man se en liste over sitt eget selskaps lagersteder, samt et kart hvor lagrene er markert med oransj markør. Hvis selskapet ikke har noen lagersteder så er listen tom.

# <span id="page-24-2"></span>Andre selskapers lager

På "Lagersted" finner man en knapp oppe til høyre som heter "Se alle lagersteder". Den leder til en side som viser alle registrerte lagersteder.

# <span id="page-24-3"></span>Eksempel på et lagersted

I eksempelet under ser man nøkkelinformasjon om et lager når man selv ikke kan redigere. Til høyre i bildet ser man en knapp med tre streker, som skjuler nyttige verktøy for lagerstedet.

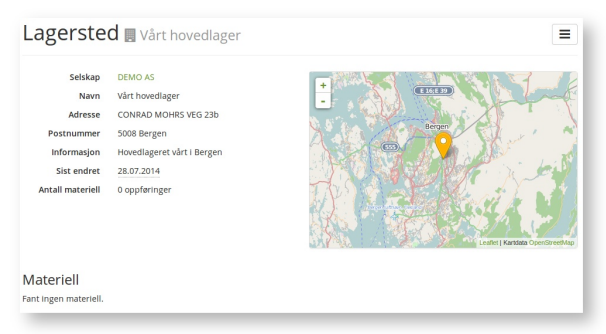

# <span id="page-24-4"></span>Registrering og endringer på lagersted

# <span id="page-24-5"></span>Registrering

Kun brukere med rollen materielladministrator kan registrere nytt lagersted.

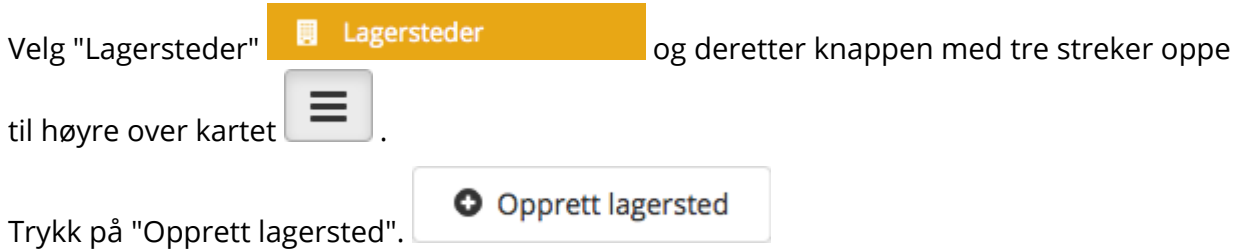

Skjermbildet som vises er et skjema for å registrere lager. Øverst vises navnet på selskapet som lageret opprettes på, deretter lagerets navn, adresse og postnummer. Alle er påkrevd for å få registrert lageret.

Navnet bør være beskrivende og unikt innenfor selskapet, og inneholde nok informasjon slik at andre brukere i selskapet kan se i lagersteds-listen og forstå hvilket det er.

#### Eksempel på skjema

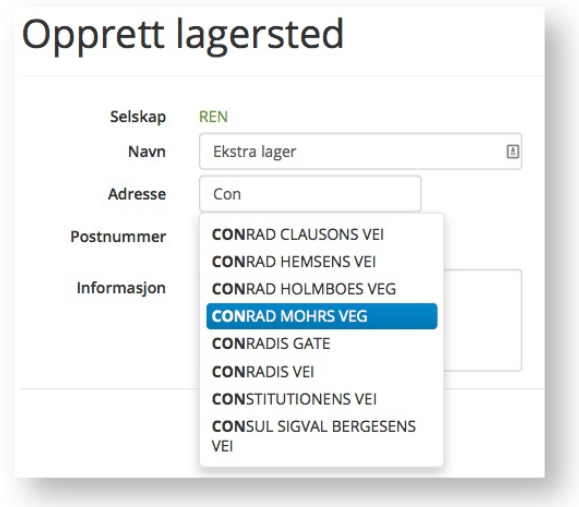

Trykk på "Opprett" for å opprette lagerstedet. Hvis noen av feltene ikke er fylt ut eller inneholder ugyldige data så vises det feilmeldinger i rødt. Korrigér feltene og prøv igjen.

# <span id="page-25-0"></span>Hjelp ved utfylling

Når man skriver adresse så foreslås det gatenavn for brukeren, men man kan fritt velge å skrive ukjente gatenavn. Husnummer blir derimot ikke foreslått, det må brukeren selv skrive bak gatenavnet.

Postnummer blir verifisert mot sentrale norske registre og godtar ikke ugyldige postnummer. Dette innebærer at utenlandske postnummer ikke kan registreres.

 $^\copyright$ Savner du postnummer? Kontakt REN ved å bruke "Kontakt" i hovedmenyen, eller ved å sende epost til post@ren.no.

# <span id="page-26-0"></span>Endring på lagersted

Kun brukere med rollen materielladministrator kan endre sitt selskaps lagersted.

På egne lagersteder kan man endre alle detaljer selv. Først navigerer man til lagervisningen via "Lagersted" i hovedmenyen.

# <span id="page-26-1"></span>Endre basisinformasjon

For å redigere informasjon om lageret trykker man på knappen "Rediger", og deretter "Oppdater" når endringene er utført. Hvis adressen er endret, så vil kartets oransje markør nå flyttes, med mindre markøren er flyttet av bruker. (Se under).

Se også registrering av nytt lagersted (se side )

# <span id="page-26-2"></span>Posisjonell/manuell justering av kartet

I enkelte situasjoner kan kartet allikevel bli feil eller unøyaktig selv om adressen er korrekt. Trykk da på "Rediger posisjon i kart" som vist under kartet. Nå kan en dra den oransje markøren til det nye stedet, og lagre denne posisjonen ved å trykke "Oppdater". Nå er kartet "Manuelt oppdatert", og teksten "Posisjonen i kartet er manuelt redigert." vil vises. Markøren er nå fristilt fra adressen, og ved fremtidige endringer av adresseinformasjon vil markøren ikke flyttes automatisk. Man kan flytte markøren selv, eller koble adressen og markøren sammen ved å trykke på "Hent posisjon fra adresse".

# <span id="page-26-3"></span>Materielltyper

Alle materiell-forekomster er basert på materielltyper. Disse materielltypene støttes av systemet:

### <span id="page-26-4"></span>Støttede materielltyper

- Kabelanlegg
	- Endeavslutning
	- Hengekabel
	- Jordkabel
	- Sjøkabel
	- Skjøt jordkabel
	- Skjøt sjøkabel
- Ledingsanlegg
- Isolator
- Line
- Lineskjøt
- Mast (metall)
- Stolpe (treverk)
- Travers
- Stasjonsanlegg
	- Effektbryter
	- Fordelingstransformator
	- Krafttransformator
	- Skillebryter
	- Spenningstransformator
	- Strømtransformator
	- Vegg-gjennomføring
- Nødstrømsaggregat

# <span id="page-27-0"></span>Verktøy

Nyttige verktøy for bruk i materiellsøk

- [Materiellsøk kun på selskap \(se side 28\)](#page-27-1) Søk i eget materiell, søk på lagersted m.m
- [Finne andre selskaper \(se side 29\)](#page-28-2) Søk og navigering i listen over medlemmer
- [Gjennomgang av materiell \(se side 30\)](#page-29-0)  Materiell som ikke har vært endret på over ett år vil markeres og en epost vil bli sendt til materielladministrorer i selskapet. En slik epost blir sendt hver 6. mnd.

### <span id="page-27-1"></span>Materiellsøk kun på selskap

Materiell tilhørende eget eller andres selskap kan søkes i ved å gå til selskapets profil.

For å finne selskapsprofil se [finne andre selskaper \(se side 29\).](#page-28-2) På profilen får man opp materiellsøk nederst på siden. Selskapsprofiler vises også i kontaktdata på materiell, som vist i eksempelet under.

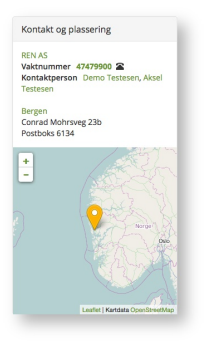

# <span id="page-28-0"></span>Eget materiell

Når man ønsker å søke i eget selskaps materiell så trykker man på "Mitt selskap" i hovedmenyen.

# <span id="page-28-1"></span>Andres materiell

Andre selskapers materiell kan søkes frem via "Medlemmer" og så gå inn på selskapets profil. Man kan også komme til selskaper alle steder hvor selskapet er nevnt, for eksempel i materiellsøk eller inne på forekomsten for materiellet. I materiellsøk vises eier av materiellet i siste kolonnen i resultatlisten, mens på materiellsiden vil det bli vist som en boks til høyre for egenskapene.

Les mer [Profiler i REN Beredskap \(se side 13\)](#page-12-1) og [Finne andre selskaper \(se side 29\)](#page-28-2).

### <span id="page-28-2"></span>Finne andre selskaper

₩ Medlemmer

For å finne andre selskaper som er medlem i REN Beredskap så navigerer går man inn på "Medlemmer" i hovedmenyen. Da kommer det opp et skjema og en liste over medlemmene. Feltet ovenfor listen er et fritekst-søk på medlemmer og begrenser listen når man skriver. I bunn av listen er det mulig å navigere mellom påfølgende sider i resultatet.

Søkefeltet søker i kolonnene "Navn", "Epost", "Hjemmeside" og adresse.

Ved å klikke på navnet til selskapet så går man inn til selskapets profilside i REN Beredskap.

Les mer om [Profiler i REN Beredskap \(se side 13\)](#page-12-1)

Medlemssøk på "REN as".

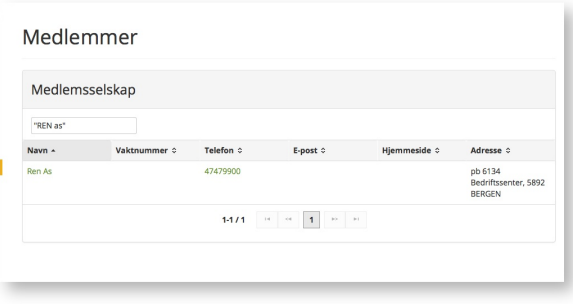

# <span id="page-29-0"></span>Gjennomgang av materiell

For å opprettholde en høy kvalitet på innholdet i databasen er det nødvendig med en gjennomgang og oppdatering av materiellet jevnlig. Det anbefales at det lages planer for å samkjøre interne materielldatabaser hos selskapene med det de har i REN Beredskaps materielldatabase.

Materielldatabasen purrer derfor materielladministratorer på epost jevnlig. Hver 6 mnd sendes det ut en epost til alle materielladministratorer hvor de blir bedt om å gå igjennom materiellet, hvis det finnes materiell som:

- er ugyldig
- eller hverken har blitt oppdatert eller gjennomgått det siste året

Epostene inneholder ikke detaljinformasjon om materiellet men inkluderer en link til en oversiktsside i materielldatabasen.

# <span id="page-29-1"></span>Oversiktsside for materiell som må gjennomgås

Oversiktssiden siden lister opp materiell som må gjennomgås. Materielladministratorer kan da gå inn og undersøke og korrigere materiell. Når materiellet er gjennomgått markerer

man det som gjennomgått fra verktøymenyen.

Oversiktssiden lister opp materiell-navn, dato for sist gjennomgang samt tiltak som må utføres. Mulige tilstander på materiellet:

- Materiellet innholder ugyldig informasjon Tiltak: Rediger materiellet og legg til informasjonen som trengs. Deretter marker som gjennomgått.
- Det er for lenge siden dette materiellet sist ble gjennomgått Tiltak: Sjekk at materiellet er ajour og marker som gjennomgått.

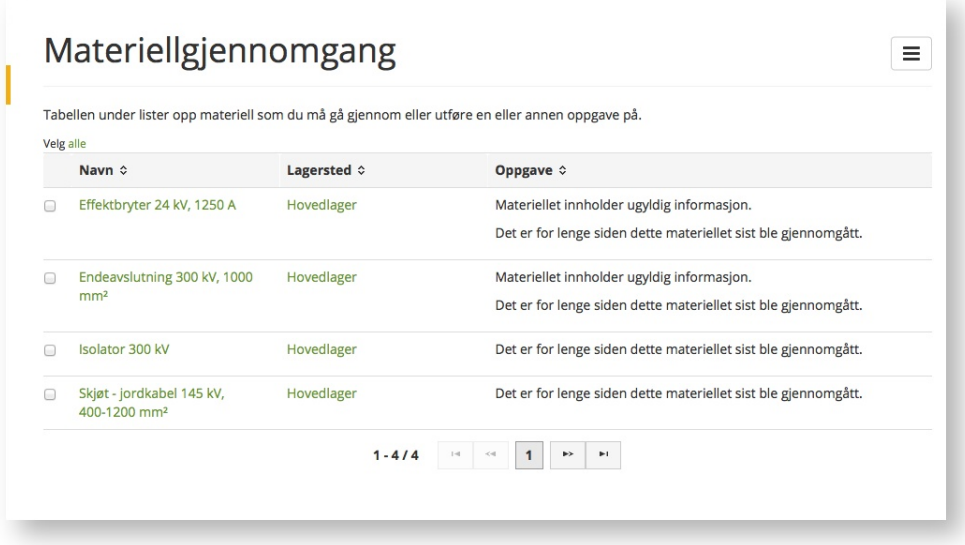

Oversikt over materiell som må gjennomgås

Oppdatering av flere materiell samtidig er mulig fra oversiktssiden. Ved å markere materiellet i avkrysningsboksen så kan man velge å enten slette eller markere som gjennomgått.

 Masse-oppdatering av gjennomgått materiell er kun mulig om materiellet ikke har ugyldige felt. Slikt materiell må gjennomgåes en etter en.

Listen kan også eksporteres til Excel eller PDF.

# <span id="page-31-0"></span>Rapporter

Rapporter på materiell kan lastes ned som både regneark og PDF.

# <span id="page-31-1"></span>Regneark / Excel

En slik rapport er nyttig når man skal sammenligne materiell-lister eller for å bruke dem i andre applikasjoner. For å lage en slik rapport går man via materiellsøk, velger

materielltype og trykker på verktøyknappen  $\Box$  og deretter "Eksporter søkeresultatet til Excel".

Rapporten lister ut alle egenskaper om materiellet. Hvis man ser på "Alt materiell" så vil hver materielltype komme som egen arkfane i Excel.

Forsiden på rapporten vil inneholde navnet på personen som lagde rapporten, dato og en kortfattet beskrivelse av innholdet.

# <span id="page-31-2"></span>Materiellrapport pr selskap

Via "Mitt selskap" eller på et annet selskaps profil så kan man velge "Eksporter selskapets materiell til Excel" som kommer frem på verktøyknappen.

# <span id="page-31-3"></span>Materiellrapport på et lagersted

Velg "Lagersteder" og deretter velg et lager. Der har man verktøyknappen med "Eksporter lagerstedets materiell til Excel".

# <span id="page-31-4"></span>PDF

PDF rapporter er kun tilgjengelig fra materiellsøk og kun når man har valgt en materielltype. En rapport i PDF vil inneholde kartreferanse og være mer egnet for dokumentasjon og presentasjons formål enn Excel.

Rapporten genereres når man trykker "Eksporter materiellbeskrivelse til PDF" fra verktøyknappen. Det genereres da en rapport med en side per forekomst i søkeresultatet.

# <span id="page-31-5"></span>Rapport på enkeltmateriell

Enkeltmateriell kan det også lages rapport av ved å trykke på verktøyknappen og deretter "Eksporter materiellbeskrivelsen til PDF"

# <span id="page-32-0"></span>Lokale samarbeid

REN Beredskap tilrettelegger for at lokale beredskapssamarbeid skal få en felles plattform til å dele møtereferat og andre beredskapsplaner. Den er fristilt fra materielldatabasen, og medlemsbedrifter kan ta kontakt med REN for å opprette nye samarbeid. Hvert samarbeid har sine egne administratorer.

Teknologien er basert på "wiki", kjent fra Wikipedia m.fl, og er en velegnet platform for å redigere delt informasjon over Internett.

# <span id="page-32-1"></span>Finne samarbeidet

Velg "Samarbeid" fra hovedmenyen. Der er det en liste over samarbeidsgruppene brukeren har tilgang til. Listen viser medlemmene, de siste endringene i gruppen og hvem som er administratorer. Trykk på tittelen på samarbeidet eller "Åpne samarbeidsgruppe" for å gå til gruppen.

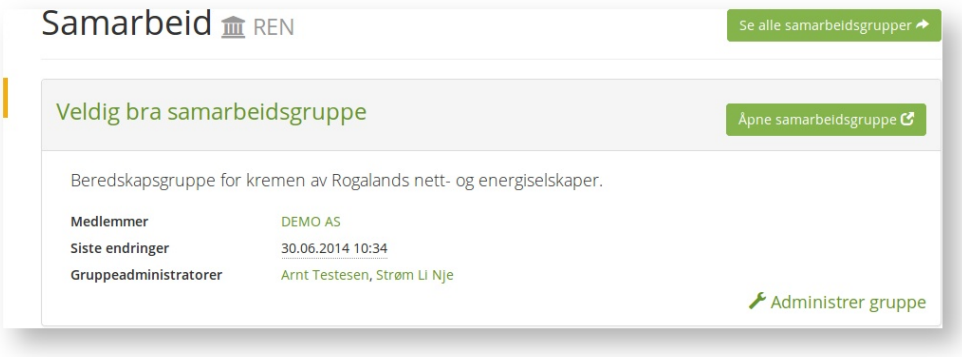

Oversiktsside samarbeidsgrupper

#### Andre samarbeidsgrupper

Ved å trykke "Se alle samarbeidsgrupper" kan man se alle samarbeidsgruppene registrert i løsningen. Der vises kontaktinformasjon til gruppene.

#### Administrere samarbeidsgrupper

Hver samarbeidsgruppe er innledet med en tittel, informasjon om gruppen og deretter en link som heter "Administrer gruppe" hvis man er gruppeadministrator.

Se også [Roller og tilgangskontroll \(se side 10\)](#page-9-0)

# <span id="page-33-0"></span>Siste endringer

Endringer i gruppen vises i oversiktsbildet for samarbeid, samt inne på samarbeidsgruppen (Merk: dette kan gruppeadministrator ha endret).Trykk på datoen for siste endring og det vises en dialog med endringene. Denne dialogen viser hvilken type endring som ble utført ( f.eks redigert innhold) og hvem som utførte den.

# <span id="page-33-1"></span>Søke og navigere i innhold

Skjermbildet i de lokale samarbeidsgruppene er delt i tre deler. Til venstre finner man navigasjon, øverst vises toppmenyen med utlogging og knapp for å opprette innhold for samarbeidsgruppe-administratorer, og imidten vises innholdet på valgt side. Den første siden man ser er forsiden.

Alle sider kan endres av gruppens administrator, også forsiden.

Sidene vil ha en tittel, som i eksempelet under, en referanse til når og hvem som endret siden sist, og deretter selve innholdet. Innholdet kan bestå av tekst, bilder, tabeller, vedlegg m.m.

#### Eksempel på en enkel forside

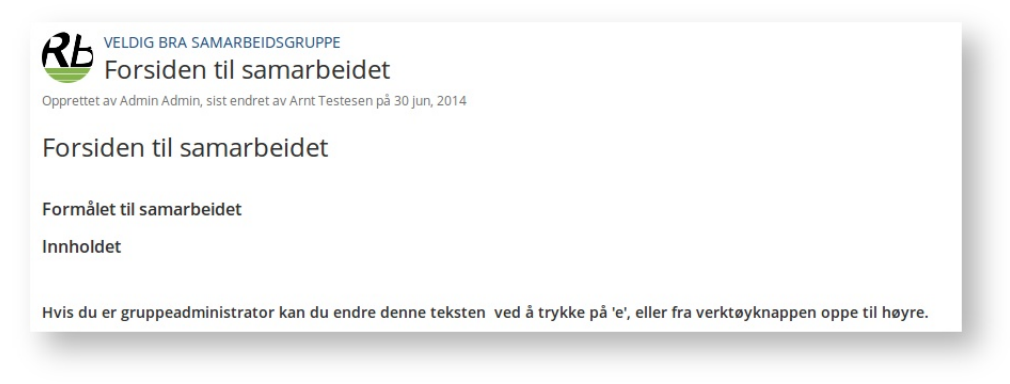

# <span id="page-33-2"></span>Venstremeny og innholdsfortegnelse

Venstremenyen viser alt innhold i gruppen. Innholdet blir kategorisert i en tre-struktur slik at man kan gruppere relatert innhold. Sider som har innhold under seg i tre-strukturen vil da ha en pil foran seg i navigasjonen og et klikk på denne pilen vil ekspandere treet. Rekkefølgen på sidene er som standard sortert kronologisk på tittel, men kan justeres av en gruppeadministrator.

Eksempel på navigasjon hvor "Kompetanse" har undersiden "Mer informasjon om kompetanse". Pilen til venstre for "Kompetanse" lar brukeren kollapse eller ekspandere dette nivået.

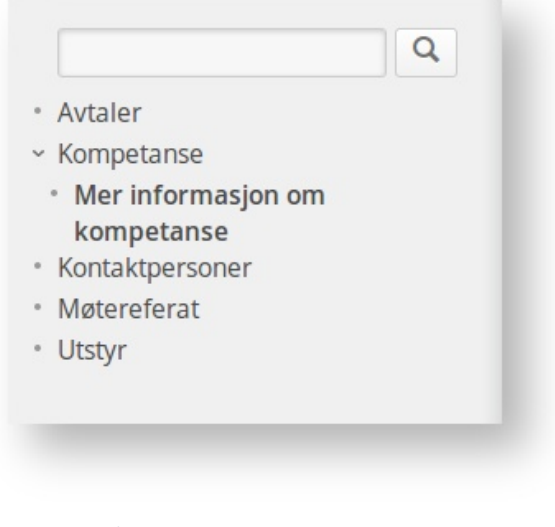

Eksempel på navigasjon

#### <span id="page-34-0"></span>Søk

Som vist i eksempelet på navigasjon i venstremeny, så finnes det et felt for søk. Dette søker i både tekstlig innhold på sidene samt i vedlegg (PDF, Excel, Word). Det betyr at møtereferat som blir lastet opp er fullt søkbare. Søket foregår med en gang bruker skriver i søkefeltet, men ved å trykke Enter-tasten (eller på forstørrelsesglasset) så vil resultatet komme på egen side.

Eksempel hvor bruker skriver ordet "test" og søket foregår umiddelbart. Her vises treff på innholdet i et møtereferat. Møtereferatet er et Word-dokument og lastes ned ved å trykke på linken.

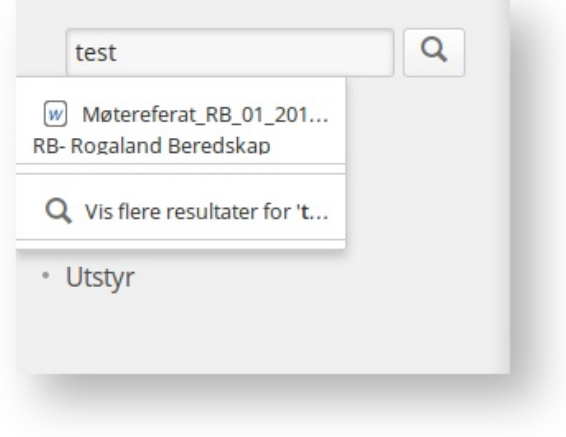

Hurtigsøk

Den fulle siden med søkeresultat inneholder flere valg for å filtrere søket. Da erstattes venstremenyen med alternativer for søket. Her kan man søke på type innhold (f.eks kun i vedlegg, eller nyheter), søke på dato, samt søke i andre grupper man har tilgang til.

For å komme tilbake til innholdet trykker man på linken til venstre for søkefeltet.

Eksempel på søkesiden ved søk på "test". Linken "Tilbake til forside" vil returnere brukeren til det vanlige skjermbildet med innhold og navigasjon.

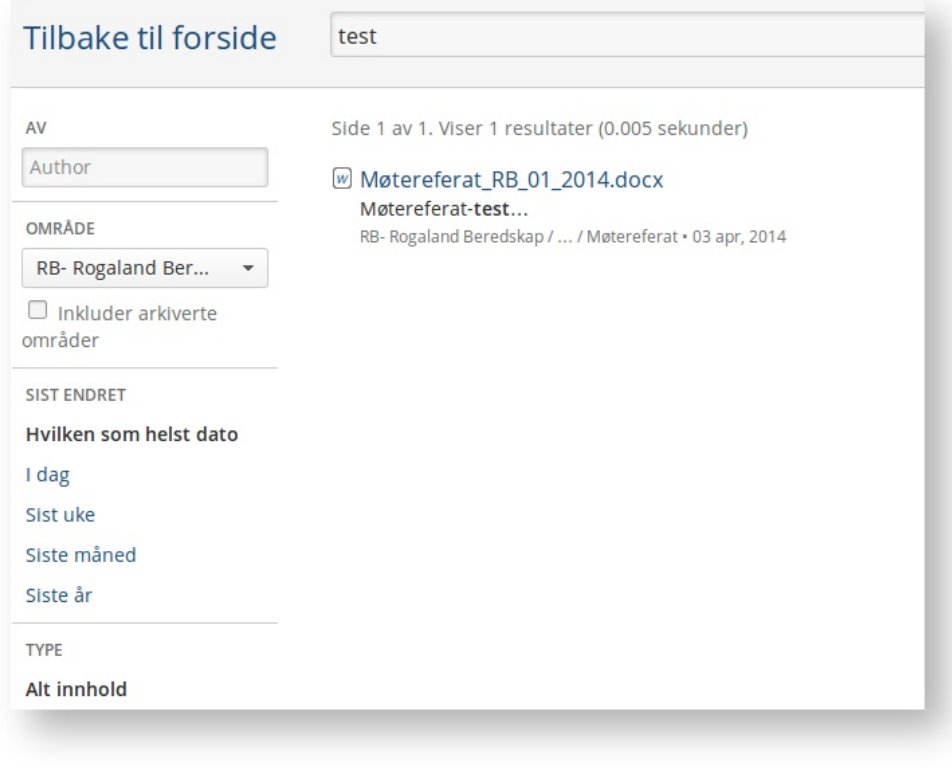

Søkesiden

# <span id="page-35-0"></span>Opprette og redigere innhold

Dette kapittelet gjelder kun gruppeadministrator

Om innhold i samarbeidsgruppen

Man kan opprette nytt innhold og redigere innhold hvis man er gruppens administrator. Innhold i samarbeidsløsningen er plassert på sider organisert i en hierarkisk struktur. Dette åpner for at administratorene kan gruppere innholdet selv.

Nye samarbeidsgrupper får et standard sett med sider og en anbefalt hierarkisk struktur. Men mange samarbeidsgrupper har andre behov og det kan justeres fritt.

Rasjonell Elektrisk Nettvirksomhet AS

24-Sep-2014 20:21

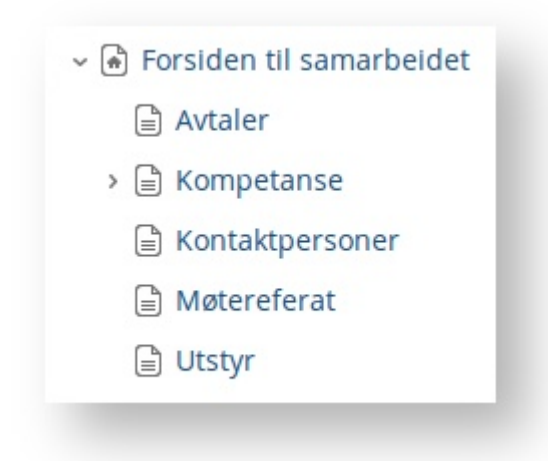

Hierarkisk sidestruktur som vist i nyopprettede grupper

Til høyre i sidevisningen vises en verktøy-meny (ikke i redigeringsmodus)

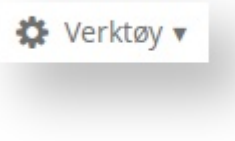

Der ligger verktøy som

- Vise vedlegg på siden (se også Vedlegg (se side ))
- Se tidligere versjoner av siden (se også [Ytterligere hjelp \(se side 45\)\)](#page-44-1)
- Importere Word-dokument (se også [Ytterligere hjelp \(se side 45\)](#page-44-1))
- Flytte siden (se også Flytte (se side ))
- Kopiere siden
- Slette siden

Alle brukere kan vise vedlegg og se tidligere redigeringer av siden, resten av verktøyene er forbeholdt gruppeadministratorer.

### Lage nye sider

<span id="page-36-0"></span>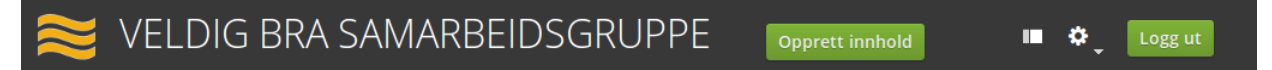

Man oppretter nye sider ved å trykke på "Opprett innhold" øverst i skjermbildet. Her får man ett valg for å opprette nye sider og ett valg for å opprette nyheter. Velg "Blank side" og deretter "Opprett".

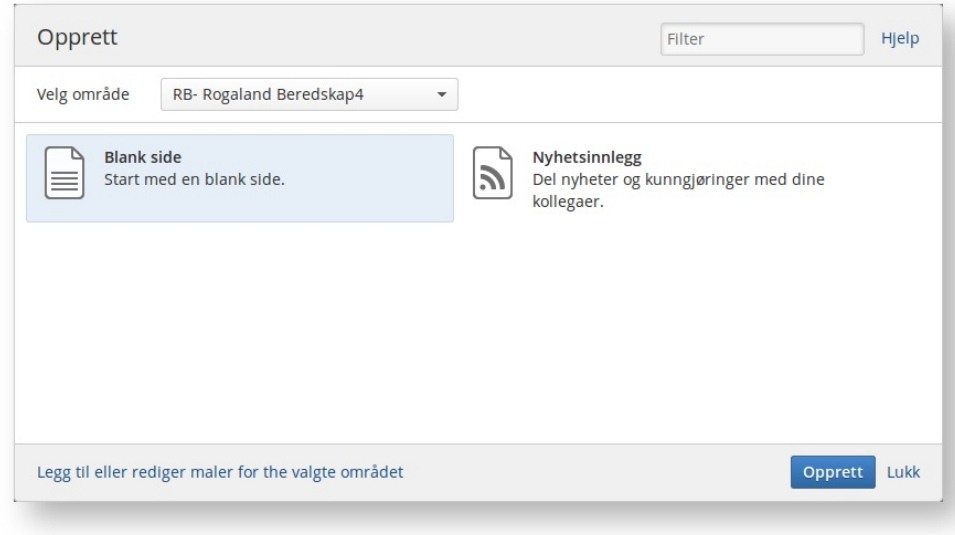

Dialog ved opprettelse av nytt innhold

Nå får man opp redigeringsbildet for det nye innholdet. Brukeren må fylle ut en tittel og kan så skrive innhold. Etter at innholdet er opprettet så må man huske å trykke på "Lagre".

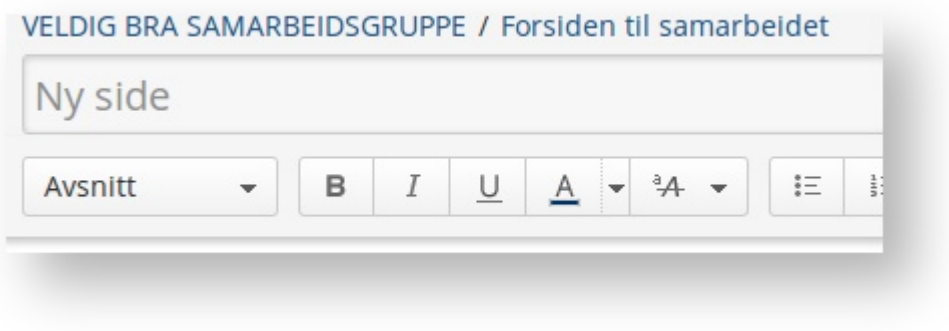

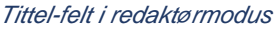

Siden opprettes som en underside der man stod når man klikket "opprett innhold". Plasseringen av den nye siden kan justeres ved å trykke på "Plassering" helt nederst i redigeringsbildet. Dette kan også justeres etter at siden er opprettet.

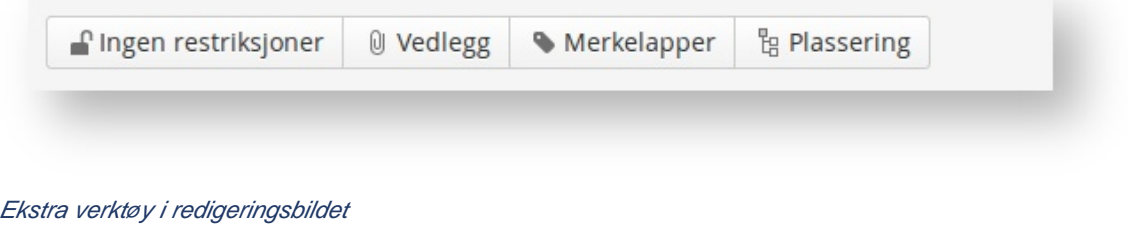

# <span id="page-38-0"></span>Redigere eksisterende sider

Naviger til siden du ønsker å redigere. For å endre innholdet trykk så på "Endre" oppe til høyre i skjermbildet. Nå vil tekst og tittel kunne endres. For å lagre trykk "Lagre". Når et dokument er lagret, så vil den erstatte tidligere innhold. Alt innhold tas vare på og kan hentes frem fra sidens historikk.

To personer kan ikke redigere en side samtidig, da vil det komme en melding over tittelfeltet som sier at siden er under redigering. Vis forsiktighet ved lagring, da man kan overskrive den andre personens arbeid.

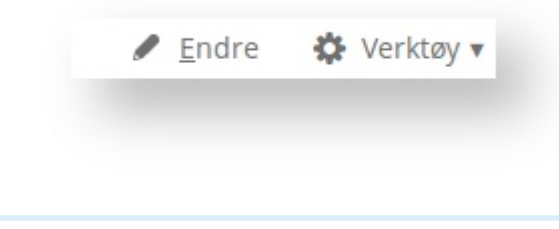

 $^\circledR$ Hvis redigeringen blir avbrutt så lagres det en kladd.

# <span id="page-38-1"></span>Formatering av innhold

```
Avsnitt
```
Verktøylinjen for formatering av innhold

Rett under tittel-feltet vises en lang rad med verktøy for formatering.

Første del er tekst-formatering, deretter en mulighet til å lage linker til andre websider og annet innhold i gruppen. Knapp for å lage tabell er helt til høyre sammen med en nedtrekksmeny for mer avansert funksjonalitet.

Verktøylinjen ligner på den fra tekstbehandlere og kan brukes på samme måte.

# <span id="page-38-2"></span>Tabeller

Tabeller kan opprettes ved å velge "Tabell" - knappen.

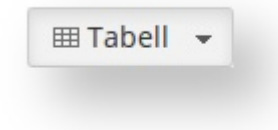

Da kommer det opp en dialog som lar deg visuelt velge hvor stor tabell du ønsker. En tabell større enn 4 \* 4 er mulig ved å flytte markøren til høyre og ned i denne dialogen, da vil dialogen utvide seg.

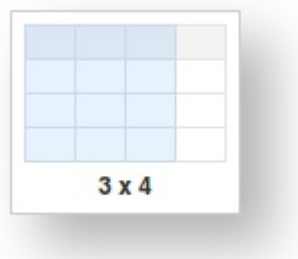

Tabellen kan også justeres i etterkant.

Klikk markøren inn i tabellen for å utføre endringer i den.

Verktøyraden som blir vist når man har flyttet markøren inn i en tabell. Denne verktøyraden lar brukeren redigere tabellen, som å legge til og fjerne rader og kolonner. Til høyre er en rød knapp med x, som sletter tabellen.

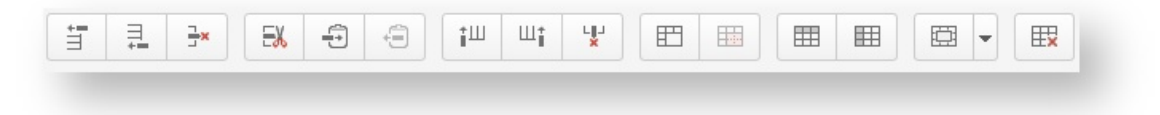

Nylig opprettet tabell. Første rad er i utgangspunktet overskriftsrad. Overskriftsrader og kolonner kan manipuleres fra verktøyraden.

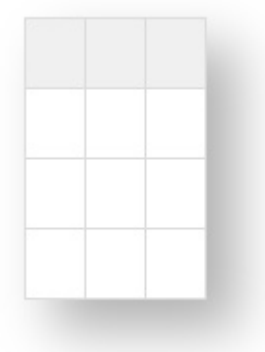

Klikk utenfor tabellen og verktøyraden blir skjult.

# <span id="page-39-0"></span>Flytte en side

Sider flyttes ved å navigere til siden, og deretter trykke Verktøymenyen og velge "Flytt".

Rasjonell Elektrisk Nettvirksomhet AS

24-Sep-2014 20:21

Da får man opp en dialog som lar brukeren velge den nye plasseringen. Følg instruksjonene i dialogen for å flytte siden.

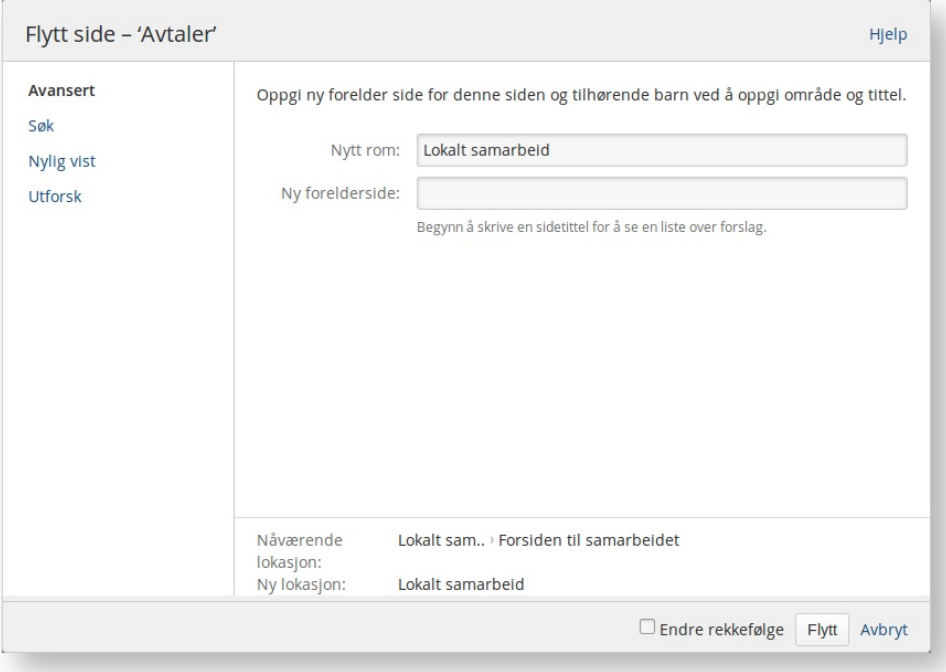

# <span id="page-40-0"></span>Lenker

<span id="page-40-1"></span>Man kan opprette lenker til andre sider, både innad i gruppen og til sider på internett.

Gå til redigeringsmodus, og velg "Sett inn" "Lenke". Da kommer det en dialog som lar brukeren velge hvilken type lenke man ønsker.

Dialogen har følgende valg

- Søk Brukeren kan søke i alle samarbeidsgrupper som vedkommende har tilgang til og lage en lenke dit. Vær OBS på at andre medlemmer ikke nødvendigvis har tilgang til lenkede sider i andre grupper. Lenken vil da vises men medlemmet vil ikke kunne se siden.
- Nylig vist Link til sider som brukeren nylig har besøkt i samarbeidsgruppen.
- Vedlegg Lage en link til vedlegg i samarbeidsgruppene. For eksempel møtereferat, vedtekter, zip-filer osv.
- **Internettlenke** Lag en link til eksterne kilder på internett.

**T** Tips: Skriv [ i redigeringsvinduet for å få opp foreslåtte lenker og avslutt med ].

#### REN Beredskap - Dokumentasjon

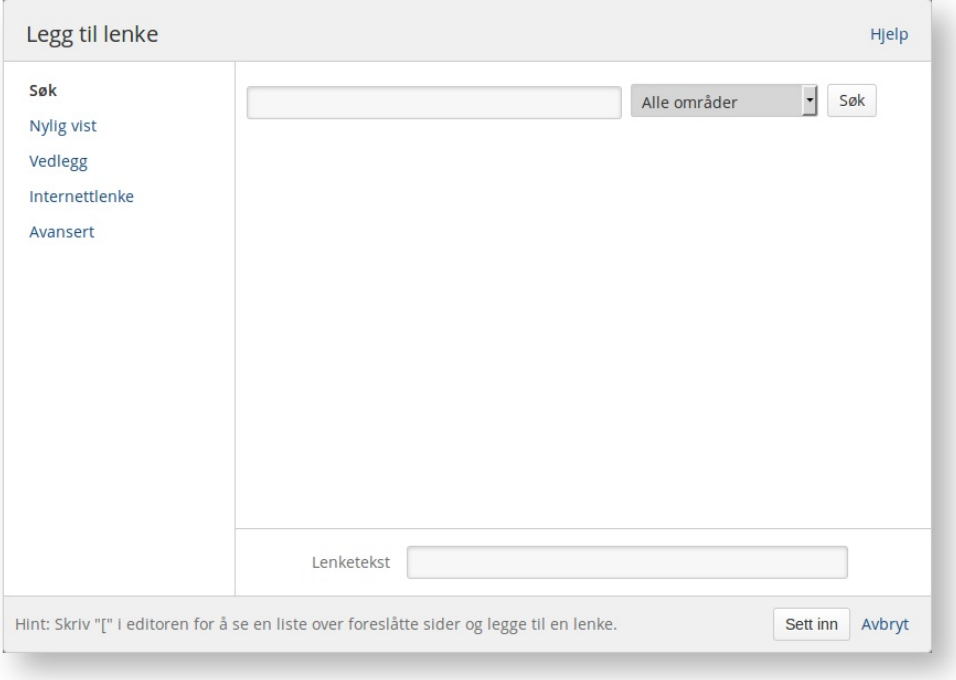

### <span id="page-41-0"></span>Redigere eksisterende lenker

Eksisterende lenker kan redigeres ved å gå inn i redigeringsmodus, og deretter klikke på lenken. Da vil en liten dialog komme over lenken med mulighet for å redigere eller fjerne lenken.

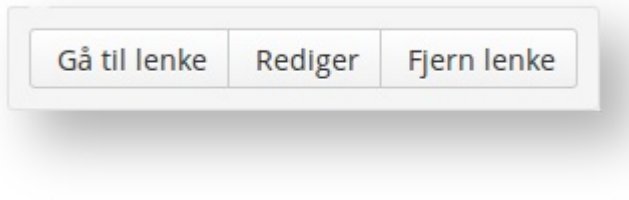

Dialog når man redigerer eksisterende lenke

Velg så "Rediger" og en dialog med mulighet til å endre lenken kommer frem.

#### <span id="page-41-1"></span>Bilder

Den enkleste måten å legge inn bilder på er å åpne siden i redigeringsmodus, klikke markøren til stedet man ønsker å legge inn bildet, og deretter "dra" bildet fra filutforsker inn i redigeringsområdet (merk: må være i redigeringsmodus).

Posisjonen og størrelsen til bildet kan justeres i etterkant ved å klikke på bildet.

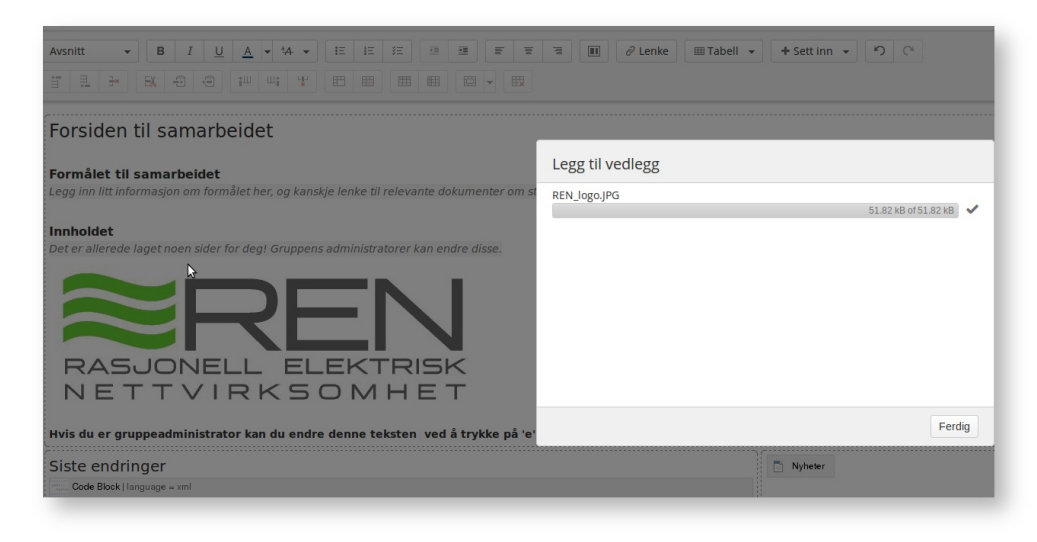

Dialog når man drar inn et bilde i redigeringsbildet

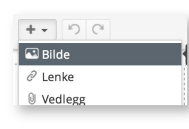

Alternativt sett inn bilde ved å bruke denne knappen

Det er også mulig å laste opp et vedlegg ved å velge "Sett inn" "Bilde" fra verktøyraden. Da kommer det opp en dialog som lar brukeren velge et bilde fra datamaskinen, fra internett, eller andre sider i gruppen.

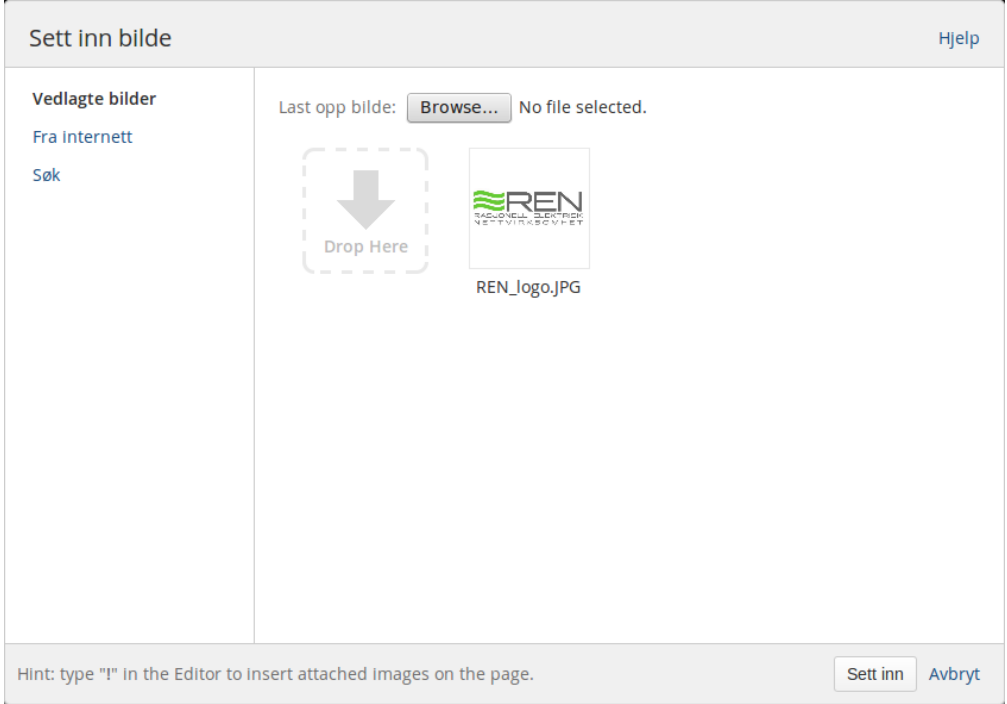

Dialog når man setter inn bilde via verktøyraden.

# <span id="page-43-0"></span>Vedlegg

Vedlegg er vanligvis dokumenter eller bilder som legges ved en side. De kan fra siden linkes til etter at de er lastet opp. Se også [lenker \(se side 41\)](#page-40-1).

Alle vedlegg på en side er tilgjengelig via verktøy-menyen.

Vedlegg kan endres fra verktøymeny

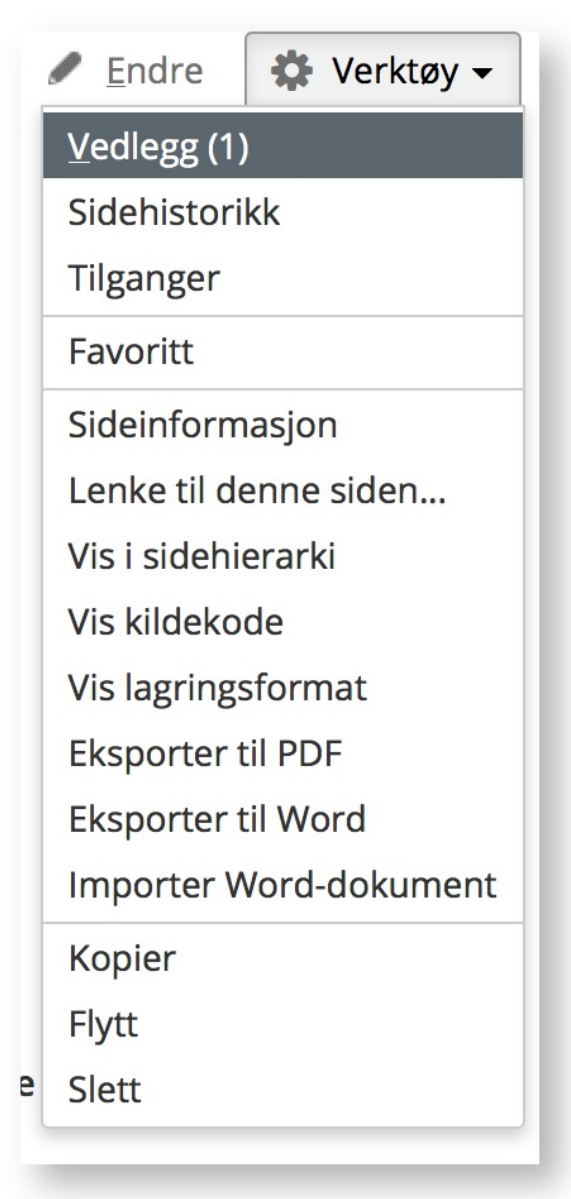

Vedlegg fra verktøymeny

# <span id="page-44-0"></span>Legge til vedlegg

Velg "vedlegg". Tallet i parantes forteller hvor mange vedlegg som finnes på siden. Nå får man opp en side som lister opp alle vedlegg på siden, hvem som lastet den opp og dato. I tillegg kan man notere ned kommentarer og gi vedleggene merkelapper. Til høyre i bildet kan man slette vedlegget.

Ved å klikke på pilen til venstre for navnet på vedlegget får man opp historikken til vedlegget. Når et vedlegg på siden har likt navn med det som lastes opp, så vil det registreres som ny versjon.

For å laste opp et vedlegg så bruker man knappen under listen over vedlegg, eller "dra og slipp" fra fil-utforsker inn det store stiplede feltet.

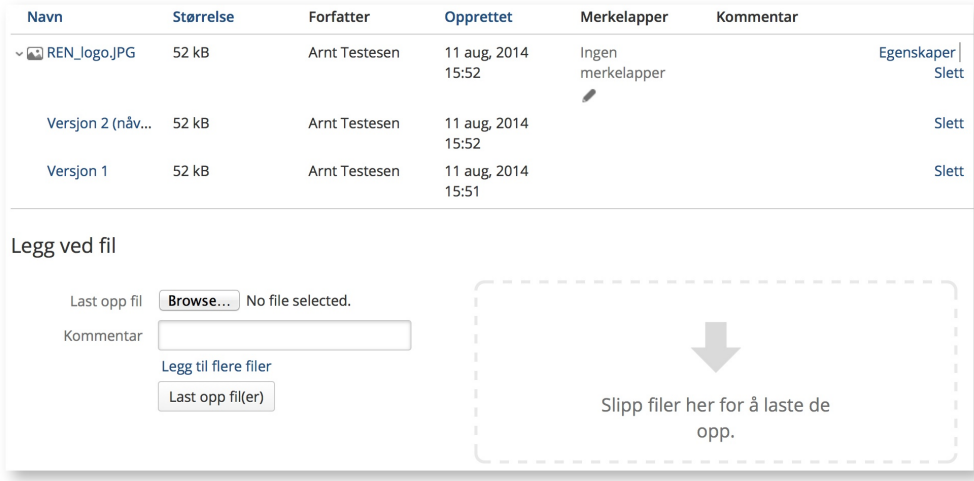

Skjermbildet som viser vedlegg på en side.

Vedleggs-siden som viser historikk og mulighet til å laste opp nye vedlegg

# <span id="page-44-1"></span>Ytterligere hjelp

# <span id="page-44-2"></span>Seksjoner og kolonner

I redigeringsmodus kan man seksjonere siden, og dele dem inn i kolonner. Velg "Sideoppsett" fra verktøymenyen. Da kommer det frem en ny meny med valg for seksjonering.

Ekstra verktøymeny når man legger til kolonner

Til venstre i menyen kan man legge til nye seksjoner. I utgangspunktet har en side kun én seksjon og én kolonne.

- Ny seksjon Sett markøren inn i redigeringsbildet. Trykk "Legg til seksjon". Den nye seksjonen har en kolonne.
- Flere kolonner Sett markøren inn i seksjonen som skal endres. Til høyre i bildet kan man velge kolonner. Seksjonen blir umiddelbart endret.
- Flytte seksjoner Sett markøren inn i seksjonen som skal flyttes og velg "Flytt opp" eller "Flytt ned". Seksjonen blir nå flyttet.

# <span id="page-45-0"></span>Historikk

Alle sider og vedlegg er versjonert og historien til disse blir ivaretatt. De blir oppdatert med nytt versjonsnummer hver gang bruker lagrer siden. Dette betyr at brukere kan se historiske versjoner av en side og finne ut hva som er skjedd. I tillegg kan gruppeadministratorer hente disse og erstatte gjeldende side.

For å se historikken til en side velg "Verktøy" "Sidehistorikk". Nå kommer et skjermbilde som viser versjoner av siden med gjeldende versjon på toppen. Trykk "Gjenopprett denne versjonen" for å erstatte gjelden versjon med valgt versjon.

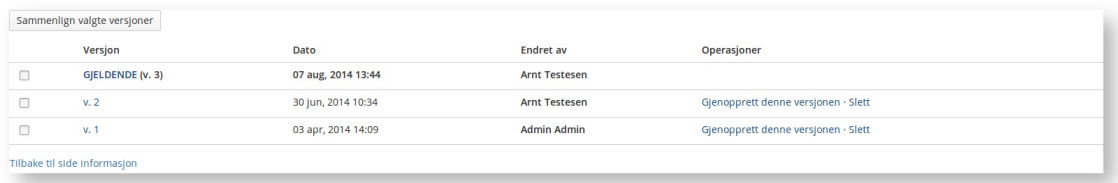

#### Sidehistorikk med tre versjoner

Versjoner kan sammenlignes ved å huke av to versjoner til venstre i bildet og deretter trykke "Sammenlign valgte versjoner". Da kommer det et skjermbilde som viser forskjellene.

# <span id="page-45-1"></span>Flytte og organisere sidene i en gruppe

Venstremenyen og rekkefølgen på sidene er i utgangspunktet sortert alfabetisk. Dette kan endres på fra Verktøymenyen. Velg "Verktøy" "Vis i sidehierarki". Da kommer et skjermbilde med tittel "Hierarkisk liste over sider" opp som viser sidene i gruppen.

Verktøymenyen for å vise i sidehierarki

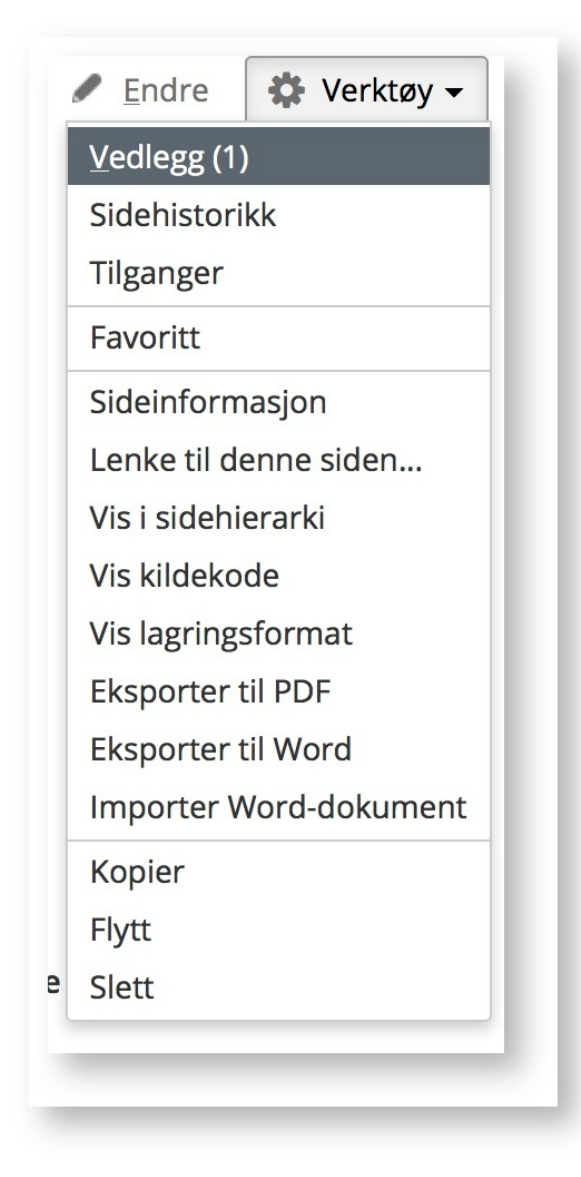

Verktøymeny for å vise sidehierarki

Velg valget "Trestruktur". Nå kan sidene organiseres ved å dra og slippe sidenes tittel opp og ned i trestrukturen. Venstremenyen i samarbeidsgruppen kommer nå til å bli organisert i ny rekkefølge

Skjermbildet som kan bli vist når man flytter og organiserer sider i en samarbeidsgruppe.

| Vis: Nylig oppdatert · Alfabetist · Trestruktur |                                                                                |
|-------------------------------------------------|--------------------------------------------------------------------------------|
| ↓ → Forsiden til samarbeidet ∮↓                 | Du kan flytte hvilken som helst side ved å dra den til en ny posisjon i treet. |
| den Avtaler                                     |                                                                                |
| □ Kontaktpersoner                               |                                                                                |
| $\triangleright \equiv$ Kompetanse              |                                                                                |
| □ Møtereferat                                   |                                                                                |
| d Utstyr                                        |                                                                                |
|                                                 |                                                                                |

Skjermbildet for å endre strukturen på sidene i en gruppe

#### Man velger så en side og drar den opp og ned i trestrukturen som vist her

| Vis: Nylig oppdatert · Alfabetist · Trestruktur |                                                                                |
|-------------------------------------------------|--------------------------------------------------------------------------------|
| ↓ → Forsiden til samarbeidet ∮↓                 | Du kan flytte hvilken som helst side ved å dra den til en ny posisjon i treet. |
| Avtaler                                         |                                                                                |
| □ Kontaktpersoner<br>A Møtereferat              |                                                                                |
| $\epsilon$ Mer informasjon om kompetanse        |                                                                                |
| □ Møtereferat                                   |                                                                                |
| d Utstyr                                        |                                                                                |
|                                                 |                                                                                |

Man flytter en side ved å dra og slippe sidens tittel

# <span id="page-47-0"></span>Innholdsfortegnelse

Samarbeidsgruppene støtter dynamisk oppdaterte innholdsfortegnelser. En innholdsfortegnelse lar brukeren navigere innad i en side, som er spesielt nyttig i lange sider.

For å lage en innholdsfortegnelse på enkeltsider går man først til redigeringsmodus. Deretter "Sett inn" i verktøymenyen "Innholdsfortegnelse". En dialog blir nå vist med forhåndsvisning av innholdsfortegnelsen.

Dialogen som blir vist når man setter inn innholdsfortegnelse.

#### REN Beredskap - Dokumentasjon

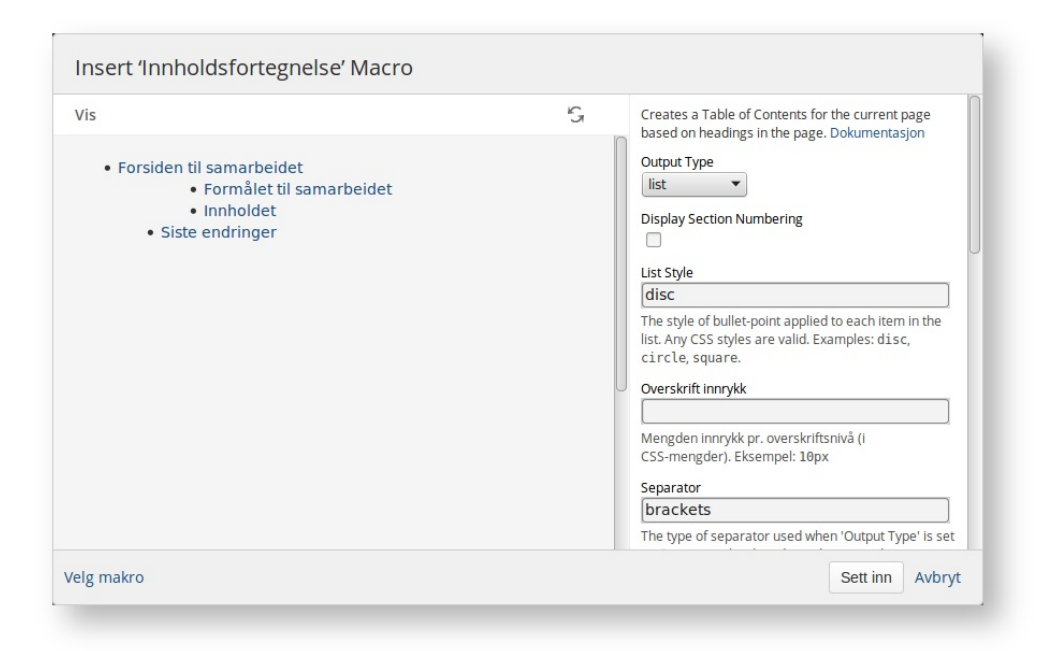

Innholdsfortegnelse dialog

# <span id="page-48-0"></span>Mer dokumentasjon (Engelsk)

Samarbeidsgruppene er basert på et 3.parts produkt som heter Confluence. Produktets dokumentasjon er mer omfattende, men er på engelsk.

Les mer omfattende dokumentasjon på "Confluence User's Guide" ( [https://confluence.atlassian.com/display/DOC\)](https://confluence.atlassian.com/display/DOC/Confluence+User%27s+Guide)

REN AS står ikke ansvarlig for innholdet på eksterne sider.

# Kontakt REN

Rasjonell Elektrisk Nettvirksomhet AS Conrad Mohrsveg 23b Postboks 6134 5892 Bergen Telefon: 47 47 99 00 Epost: post@ren.no Org nr: 9799 86211